# **Citrix Endpoint Management Knox Platform for Enterprise**

**Sa Knox** 

October 2021 Samsung R&D Centre UK (SRUK)

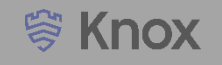

#### **Agenda**

- **1. Pre-requisites for Knox Platform for Enterprise**
- **2. Managed Google Play [MGP] Configuration**
- **3. Android Enterprise Deployment Modes**
	- **Work Profile**
	- **Fully Managed Device**
	- **Fully Managed Device with a Work Profile**
	- **Work Profile on a Company-Owned Device**
	- **PEDEDICATED DEVICE**
- **4. Android Enterprise configuration**
- **5. Work Profile enrollment flow**
- **6. Fully Managed enrollment flow**
- **7. Fully Managed Device with a Work Profile enrollment flow**
- **8. Dedicated Device configuration**
- **9. Configure Knox Service Plugin [KSP] Standard and Premium**

**Contacts:**

**[sruk.rtam@samsung.com](mailto:Sruk.rtam@Samsung.com)**

**Knowledge Base:**

<https://www.citrix.com/support/>

### **Pre-Requisites for Knox Platform for Enterprise**

- **1. Obtain access to Endpoint Management console**
- **2. A Gmail account to map to Endpoint Management for Managed Google Play**
- **3. Consider what enrollment method to use:**
	- **Knox Mobile Enrollment (KME)**
	- **QR Code enrollment**
	- **Email enrollment**
	- **Server details enrollment**

**營 Knox** 

- **Within the Endpoint Management console, select the cog icon in the top right corner**
- **Select Android Enterprise**
- **Select Connect**

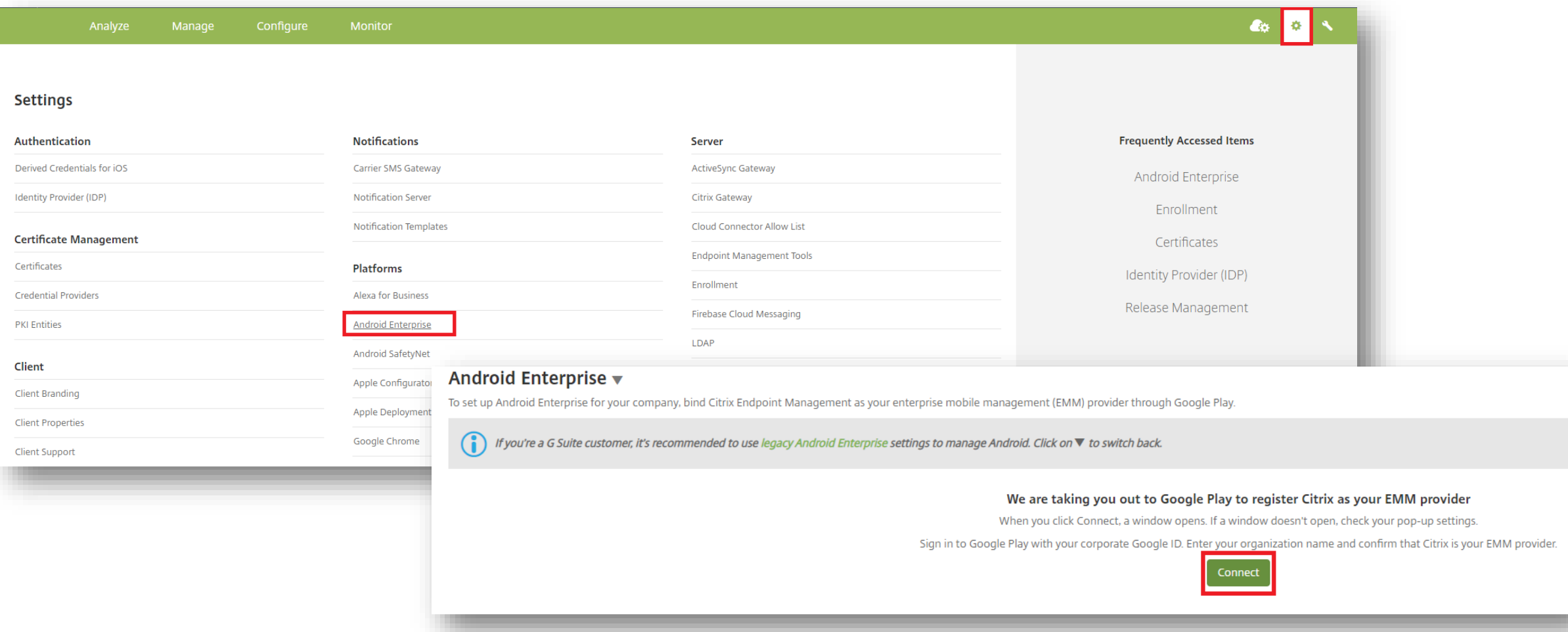

- **Sign in with your Google Account and select Get started**
- **Enter a Business name, select Next**
- **Data Protection Officer and EU Representative are optional, select Confirm**
- **Select Complete Registration**

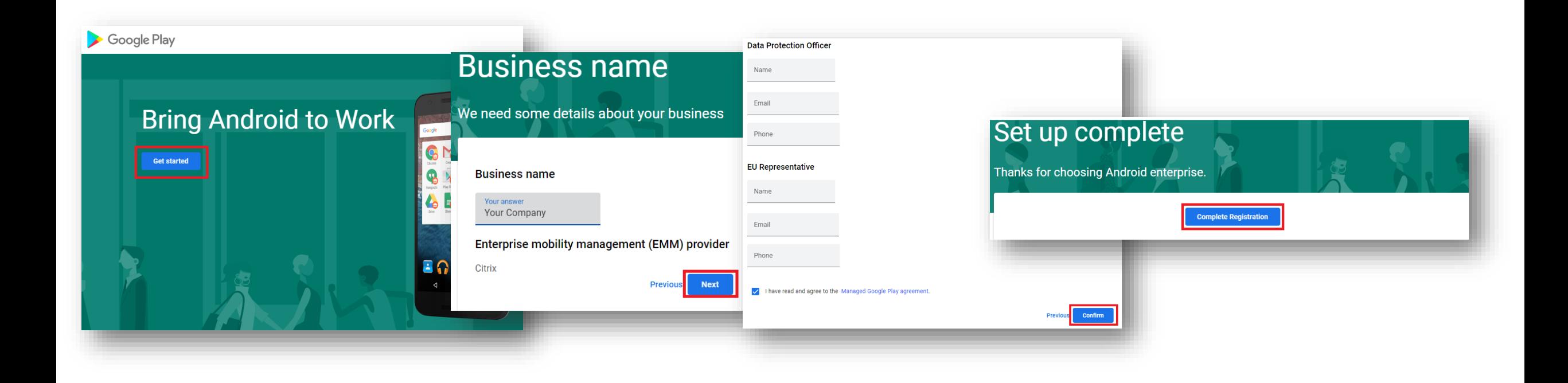

**& Knox** 

#### **Android Enterprise Deployment Modes**

#### **Deployment Modes**

**Android Enterprise can be deployed in the following 5 deployment modes**

- **1. Work Profile [formerly known as Profile Owner]**
- **2. Fully Managed Device [formerly known as Device Owner]**
- **3. Fully Managed Device with a Work Profile [formerly known as COMP, up to Android 10]**
- **4. Work Profile on Company-owned Device [WPC, on Andoid 11+]**
- **5. Dedicated device [formerly known as COSU]**

**Citrix Endpoint Management can support all of these deployment modes. In this next section we will show you how to configure each of these 5 deployment modes in Citrix Endpoint Management for your device fleet.**

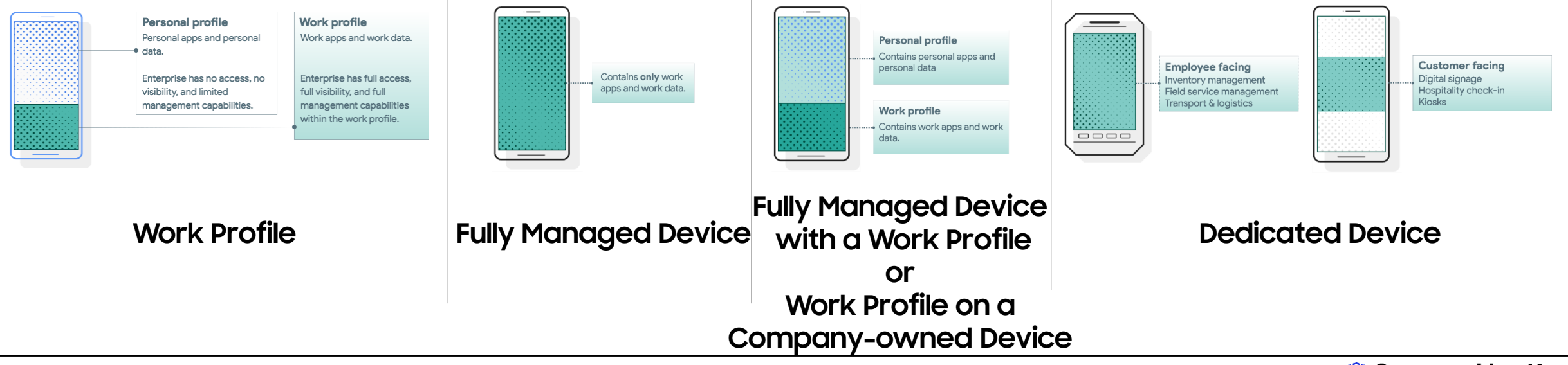

### **Work Profile Configuration**

In order to enroll with Work Profile, you should create an enrollment profile.

- **Within Endpoint Management navigate to: Configure, Enrollment Profiles, select Add**
- **Enter a Enrollment profile name of your choice, select Next**
- **For Management, select Android Enterprise**
- **For Device owner mode, select None - BYOD work profile will automatically turn on**
- **Select Next**

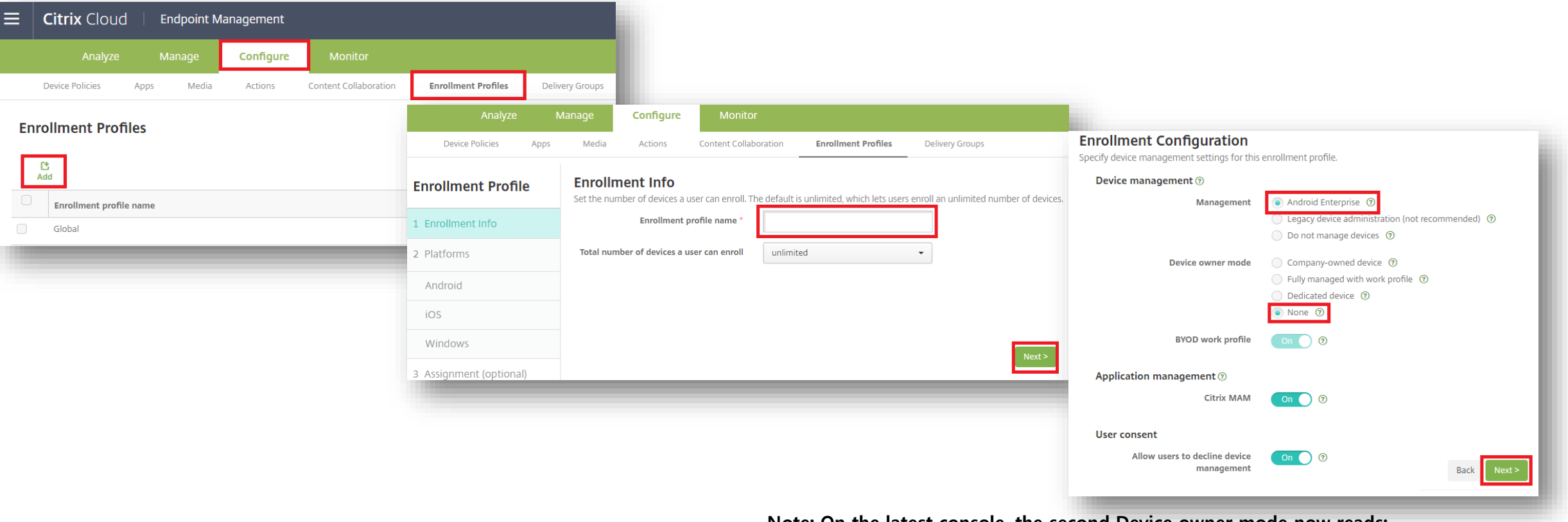

**Note: On the latest console, the second Device owner mode now reads:**

8 Fully managed with work profile / Work profile on corporate-owned devices @ Secured by Knox

- **For iOS, Application management and User consent are optional, select Next**
- **For Windows, Device Management, User consent and Workspace integration are optional, select Next**
- **Select a Delivery Group and select Save**

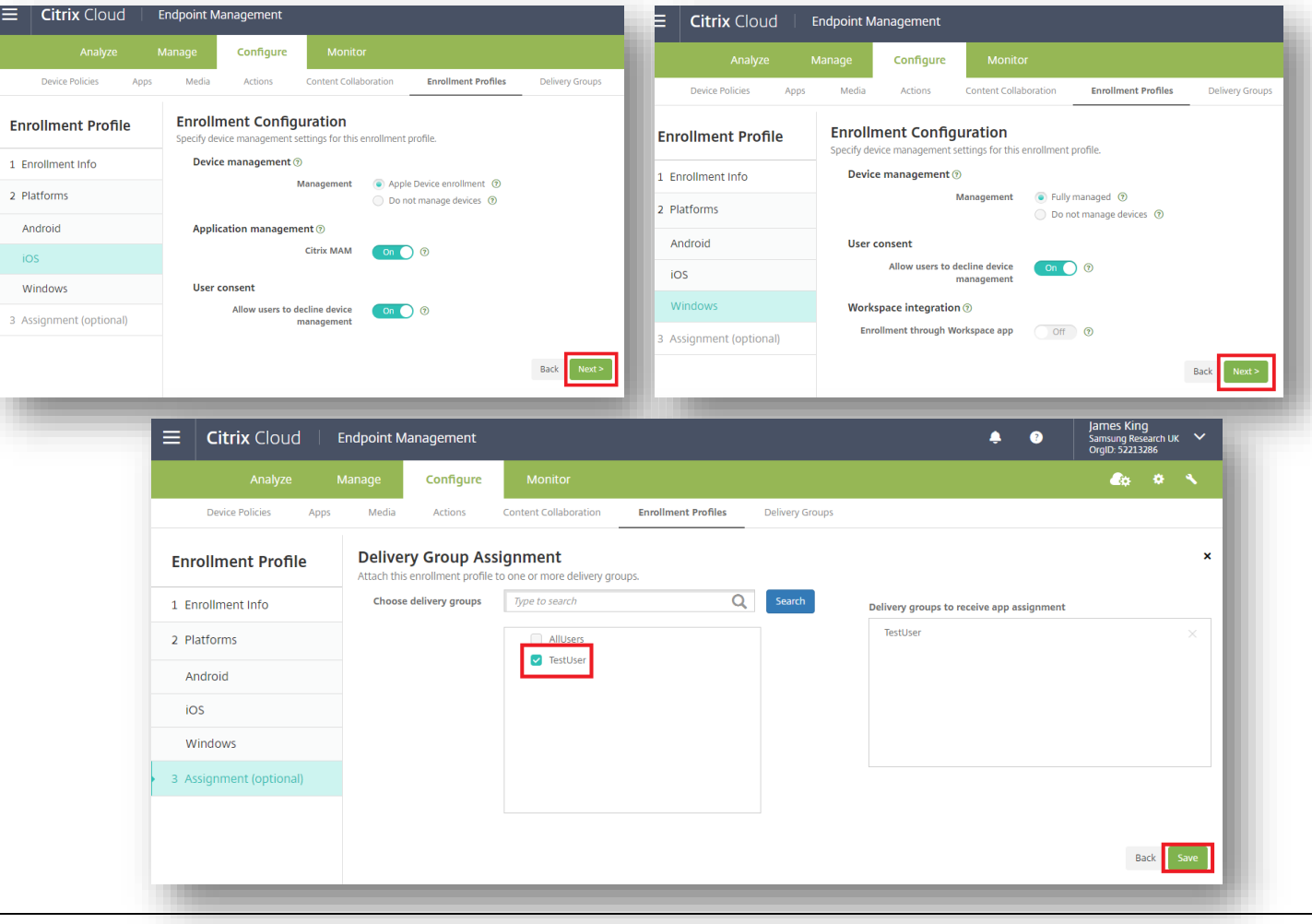

Secured by Knox

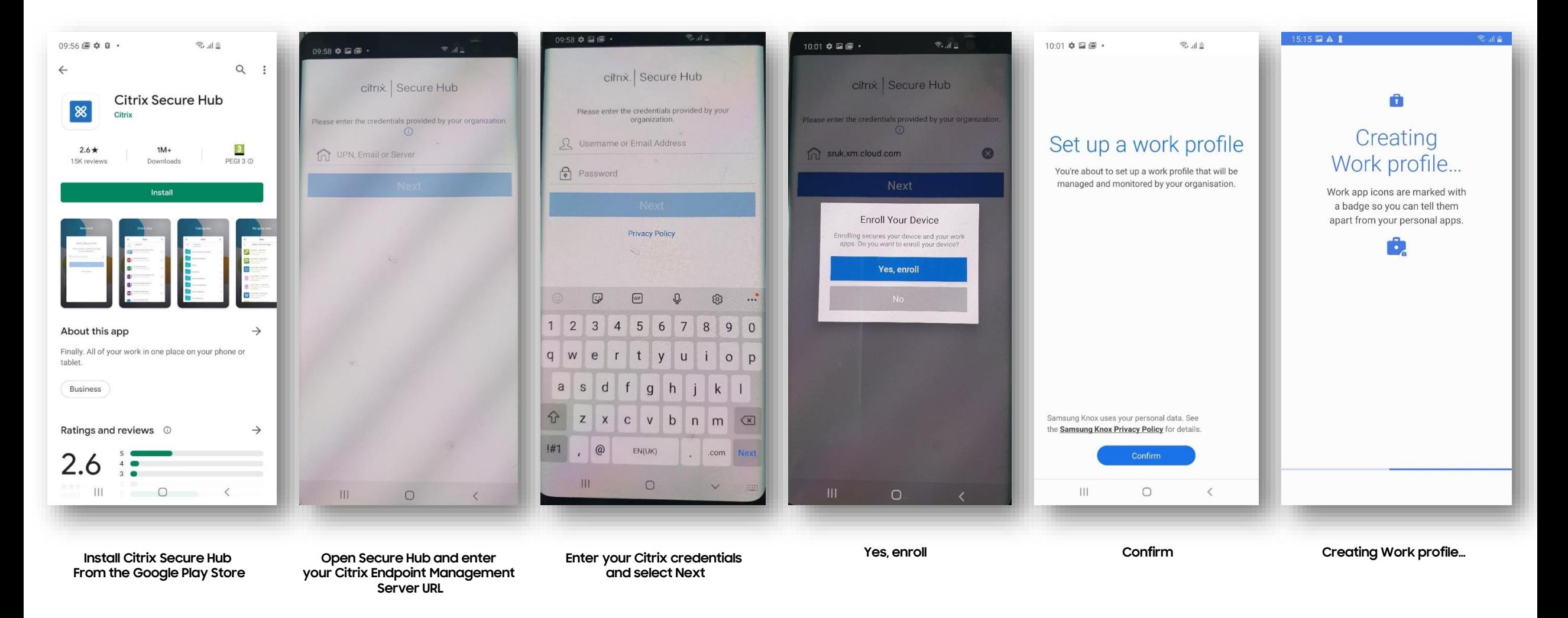

**How to tell that Work Profile has been successfully set up:**

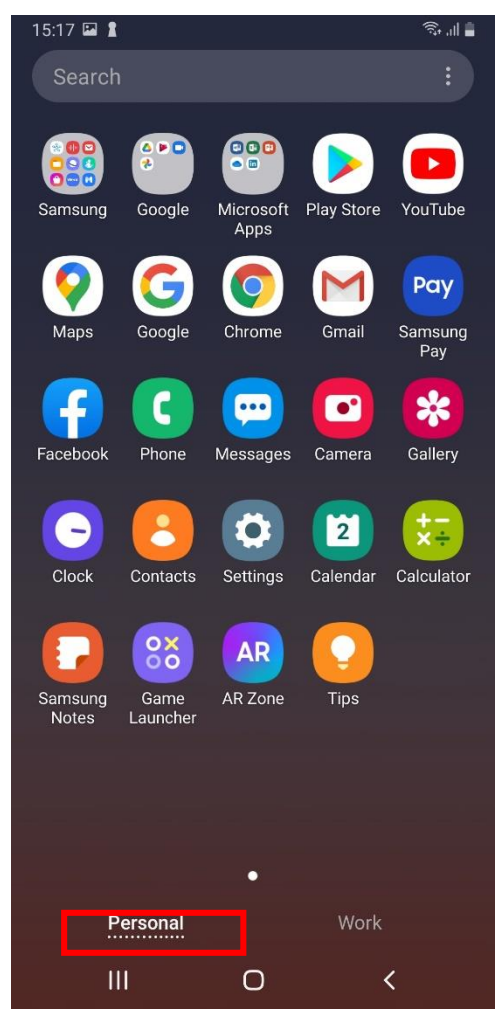

**Personal Tab**

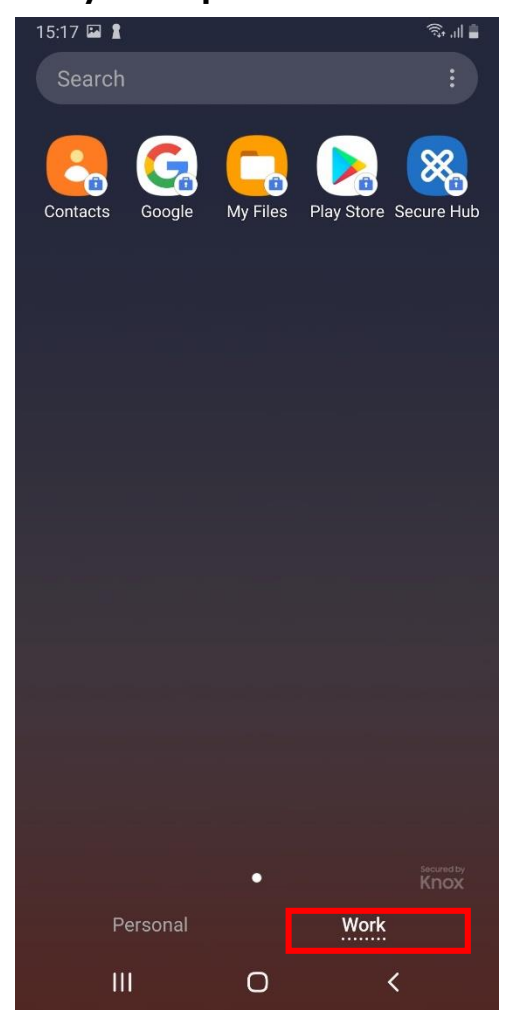

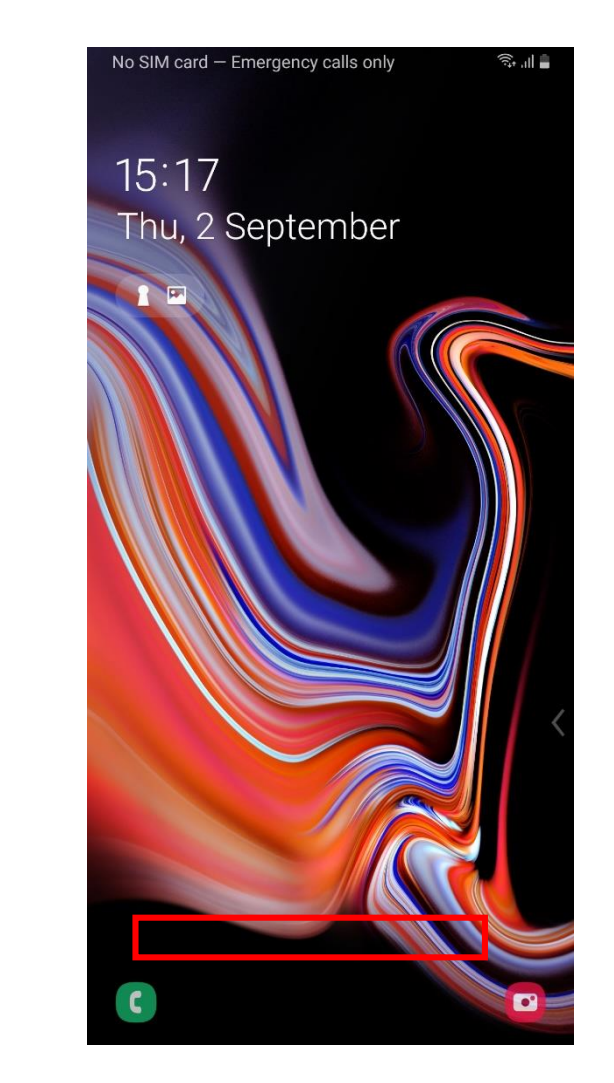

**Work Tab No mention of device belonging to your organization on lock screen**

#### **In order to enroll a Fully Managed device, you should create an enrollment profile.**

- Within Endpoint Management navigate to: Configure, Enrollment Profiles, select Add
- Enter a Enrollment profile name of your choice, select Next
- For Management, select Android Enterprise
- For Device owner mode, select Company-owned device
- Select Next

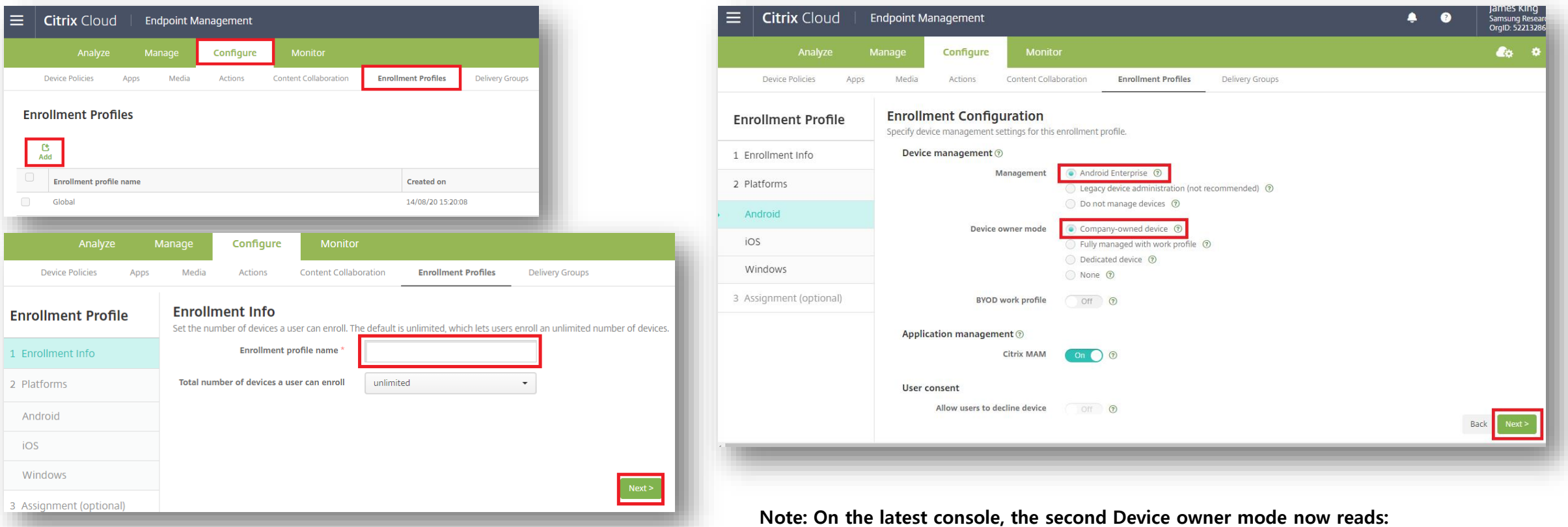

- **For iOS, Application management and User consent are optional, select Next**
- **For Windows, Device Management, User consent and Workspace integration are optional, select Next**
- **Select a Delivery Group and select Save**

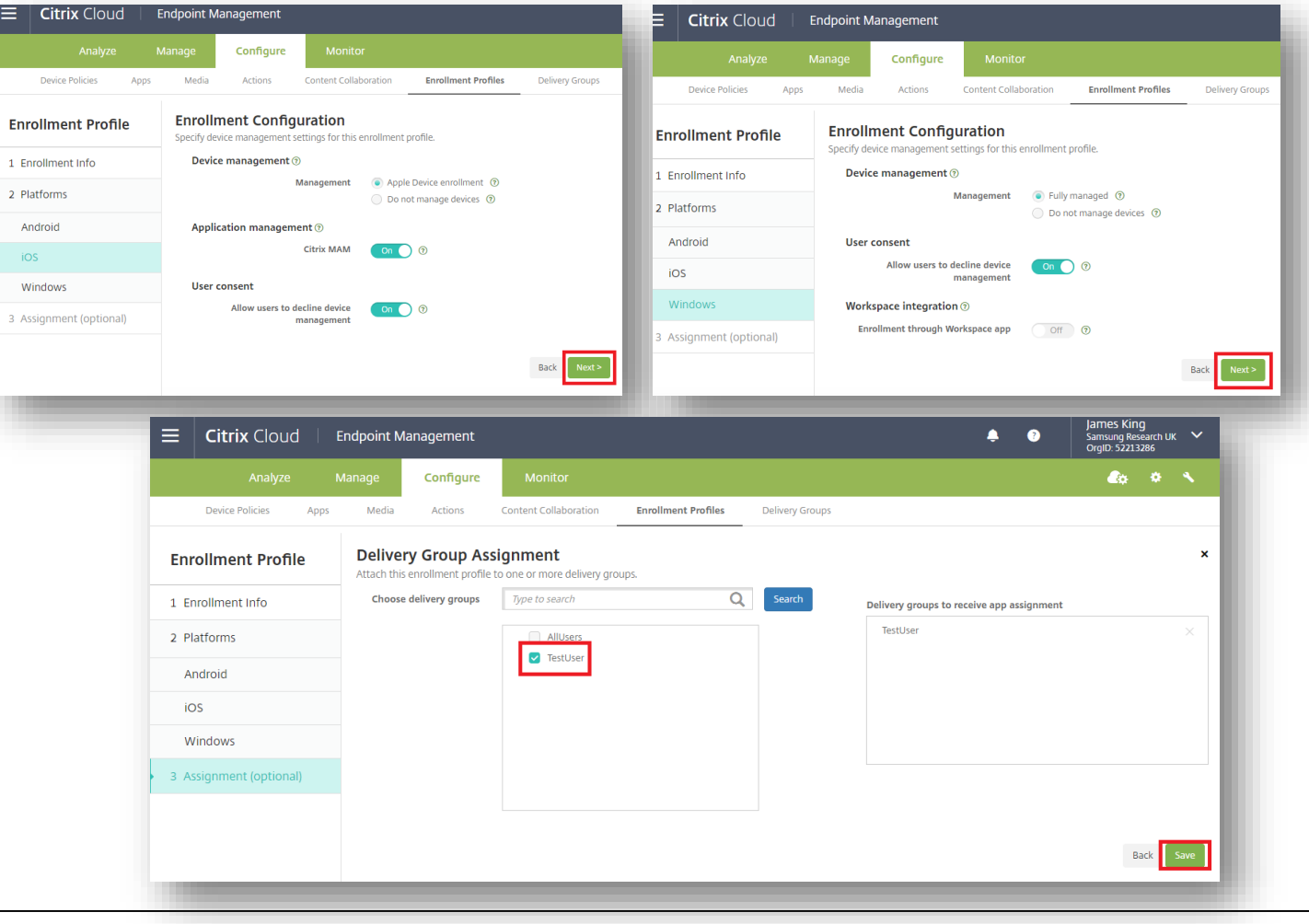

#### **Android Enterprise: Fully Managed Device Enrollment**

**Android Enterprise Company-owned Device Deployment**

**To enroll your device as an Android Enterprise Company-owned device, you need to ensure the device is factory reset and at the welcome screen. From here, there are 3 ways you can enroll your device into Citrix Endpoint Management as an Android Enterprise Company-owned device.** 

**1. DPC Identifier [Also known as the hashtag method] afw#xenmobile**

**2. QR Code Enrollment / NFC Enrollment**

**3. Knox Mobile Enrollment**

• **Below is a screen-by-screen play to enroll your device using the DPC Identifier method.**

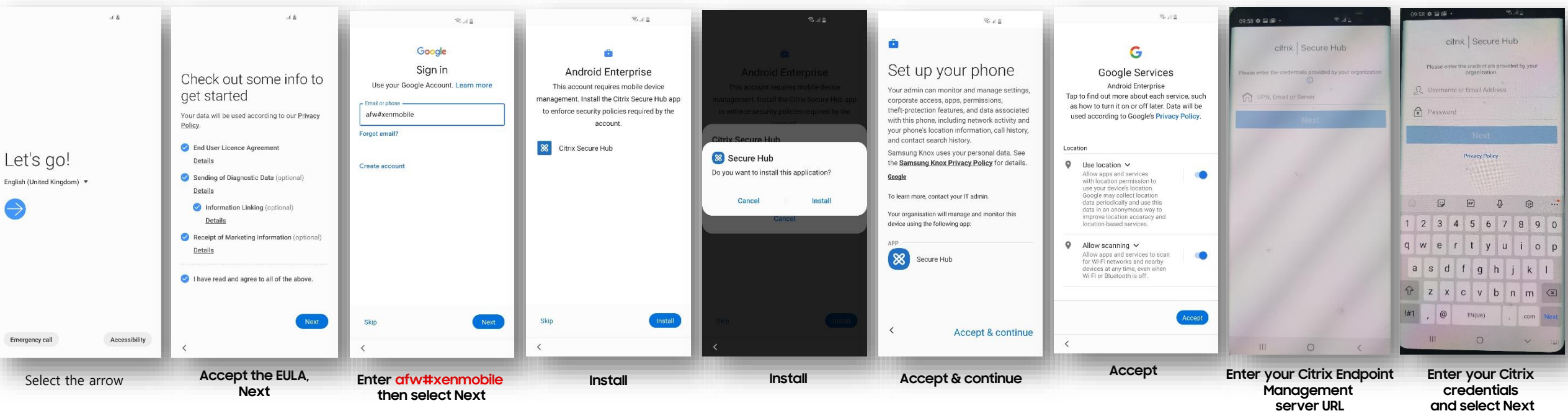

**營 Knox** 

### **Android Enterprise: Fully Managed Device Enrollment**

**How to tell that a Fully Managed Device has been successfully set up:**

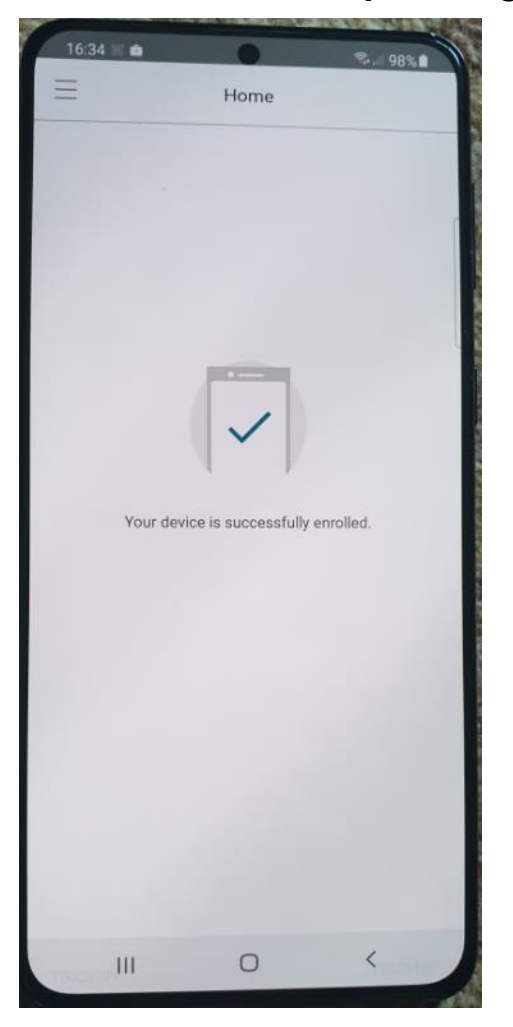

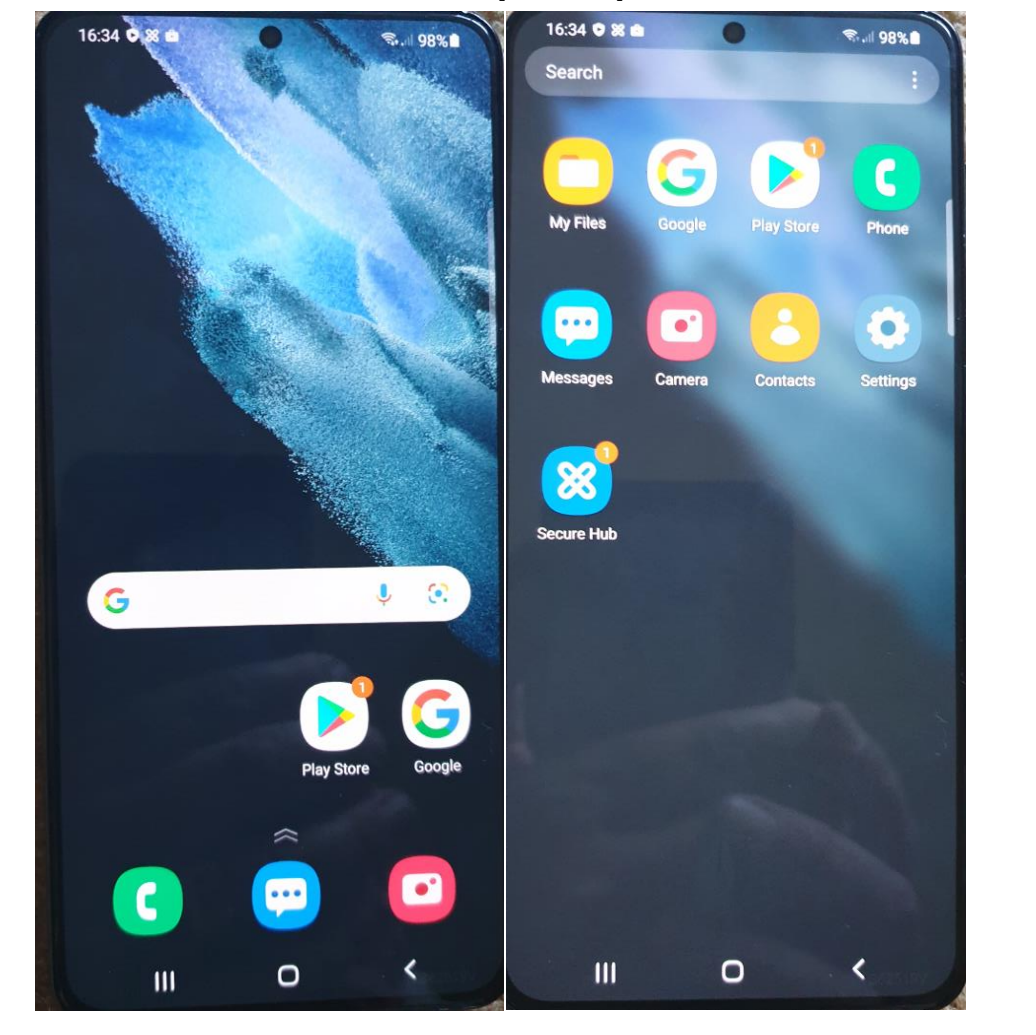

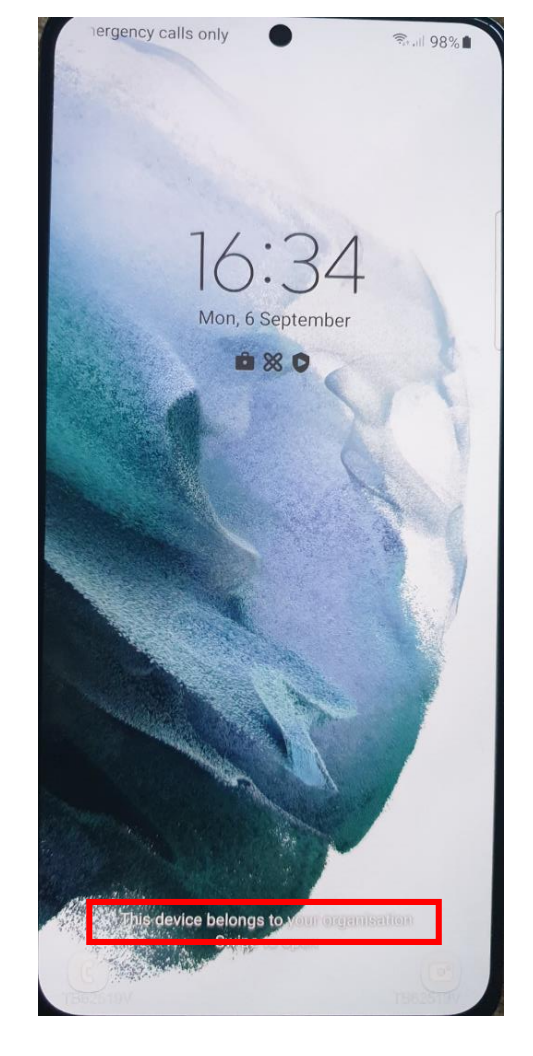

**Device belongs to your organization on lock screen**

**Device is successfully enrolled**

**Sparse set of applications including Secure Hub**

#### **Fully Managed with a Work Profile Configuration**

**營 Knox** 

**In order to enroll Fully Managed with a Work Profile, you should create an enrollment profile.**

- **Within Endpoint Management navigate to: Configure, Enrollment Profiles, select Add**
- **Enter a Enrollment profile name of your choice, select Next**
- **For Management, select Android Enterprise**
- **For Device owner mode, select Fully Managed with Work Profile**
- **Select Next**

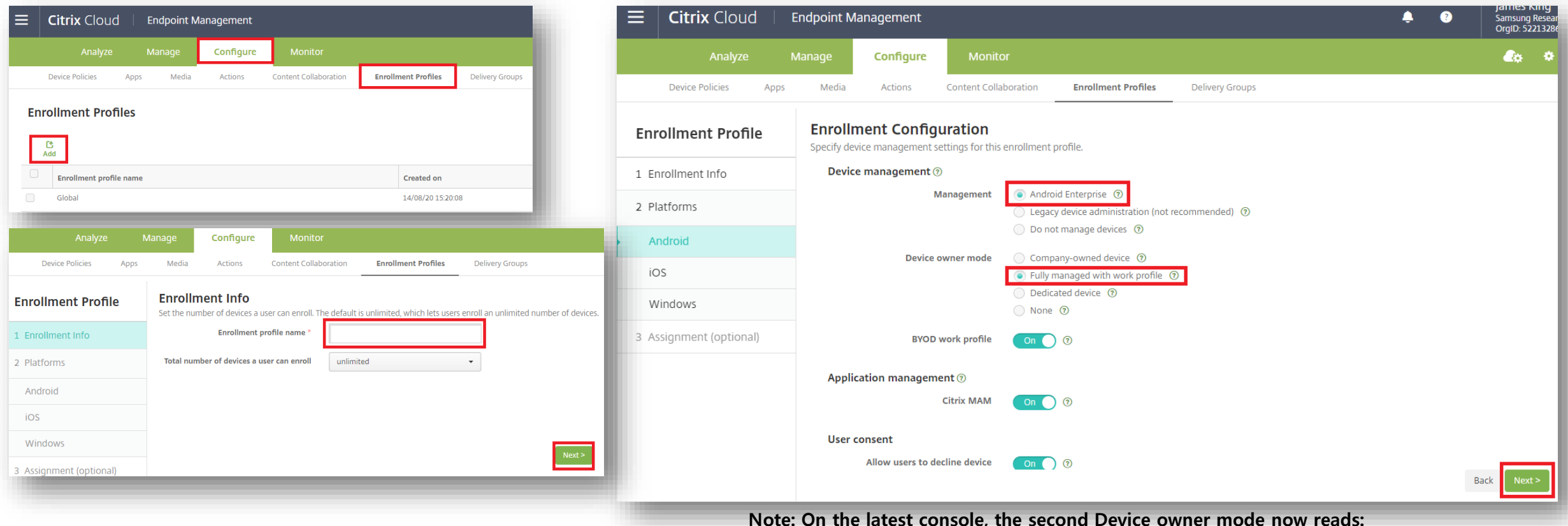

16 Fully managed with work profile / Work profile on corporate-owned devices @ Secured by Knox

#### **Fully Managed with a Work Profile Configuration**

- **For iOS, Application management and User consent are optional, select Next**
- **For Windows, Device Management, User consent and Workspace integration are optional, select Next**
- **Select a Delivery Group and select Save**

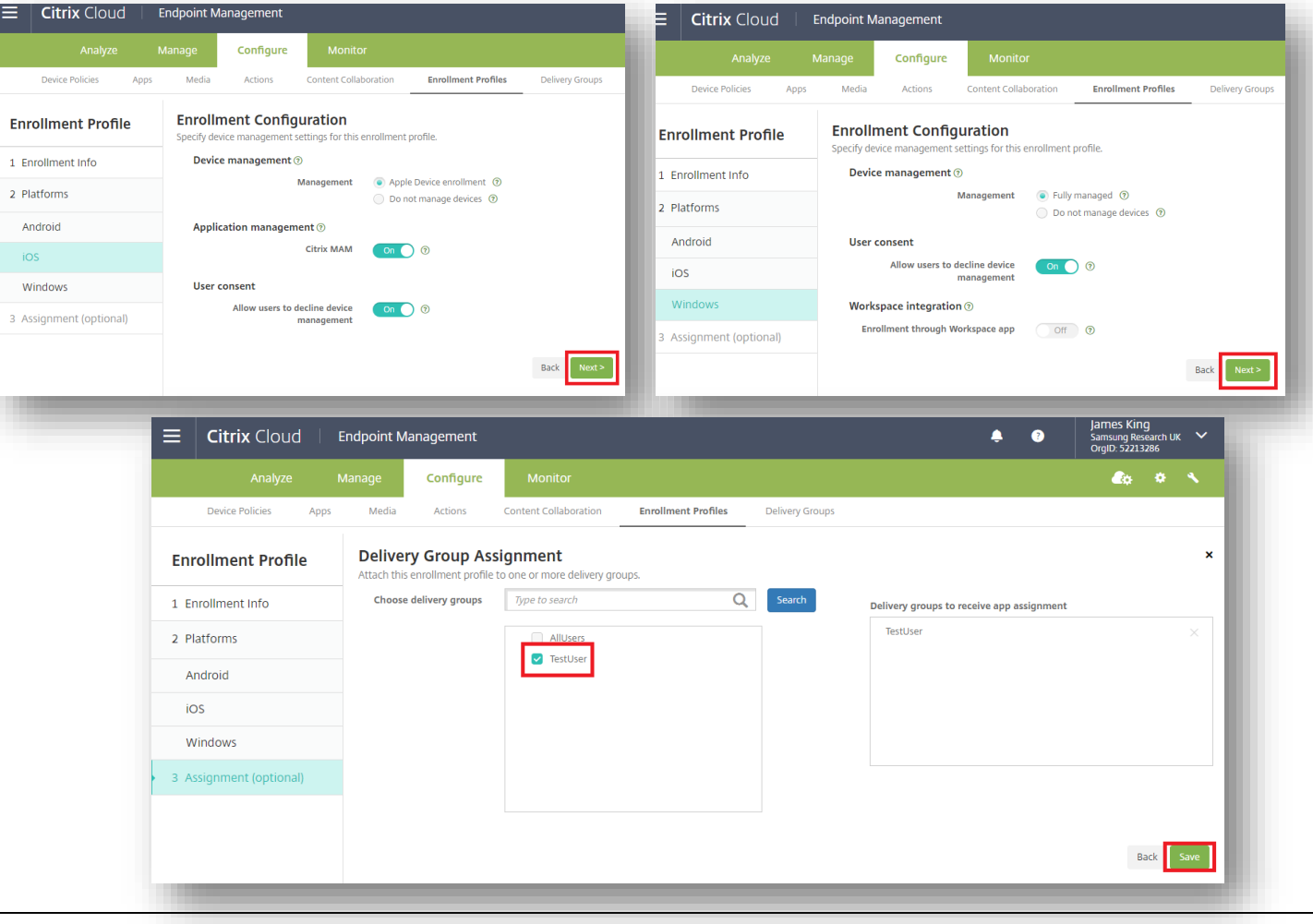

#### Secured by Knox

### **Android Enterprise: Fully Managed with a Work Profile Enrollment**

**To enroll your device as an Android Enterprise Fully Managed with a Work Profile, you need to ensure the device is factory reset and at the welcome screen. From here, there are 3 ways you can enroll your device into Citrix Endpoint Management as an Android Enterprise Fully Managed with a Work Profile.** 

**1. DPC Identifier [Also known as the hashtag method] afw#xenmobile**

**2. QR Code Enrollment / NFC Enrollment**

**3. Knox Mobile Enrollment**

• **Below is a screen-by-screen play to enroll your device using the DPC Identifier method.**

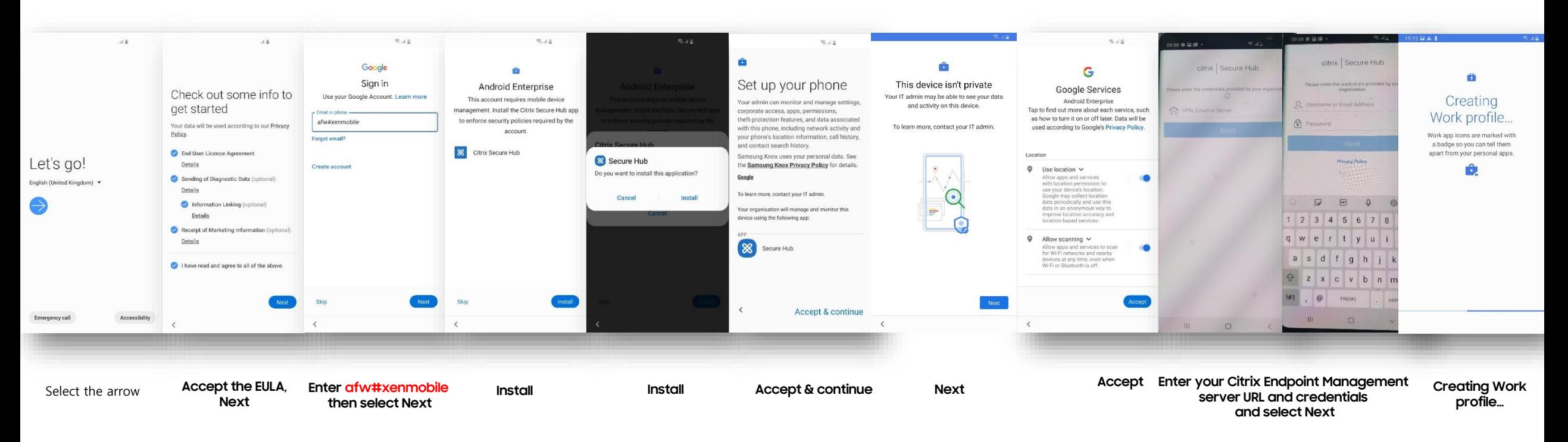

#### **How to tell that Fully Managed with a Work Profile has been successfully set up:**

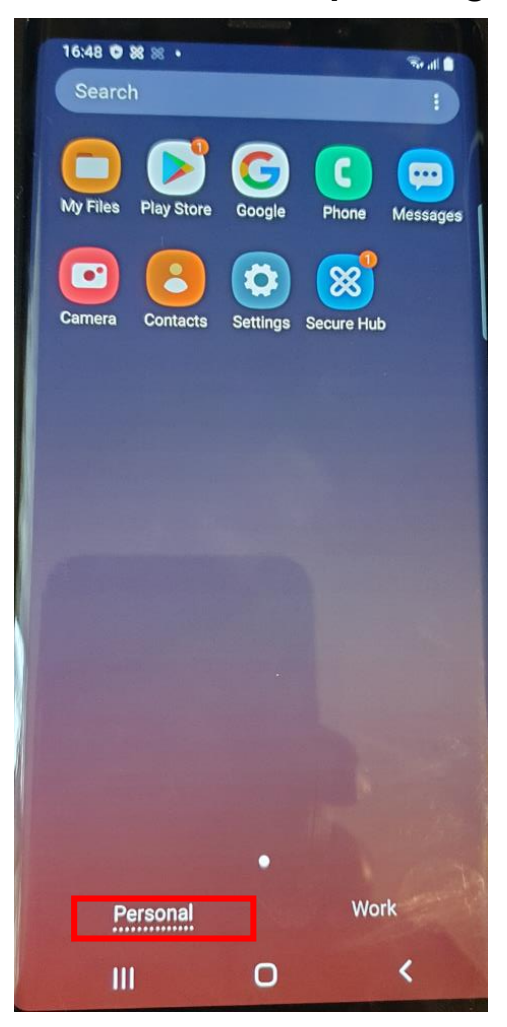

**Personal Tab**

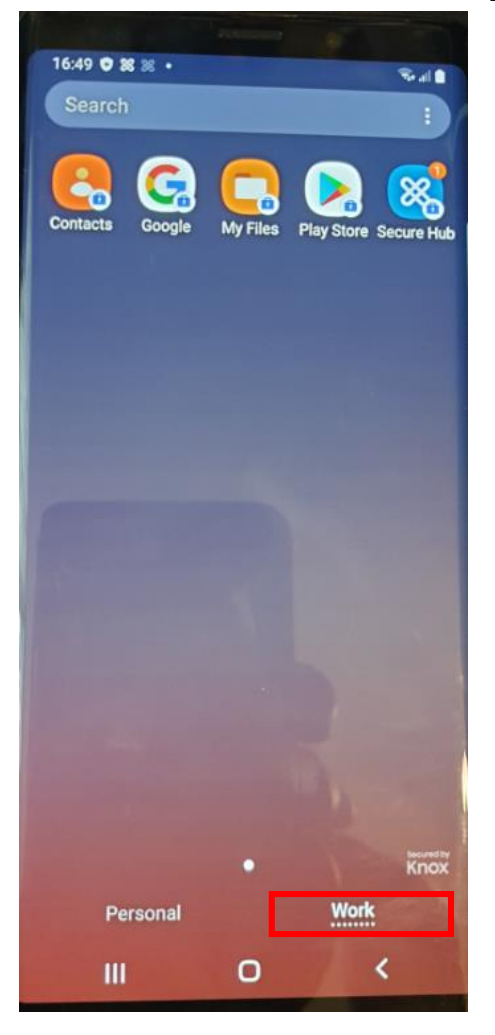

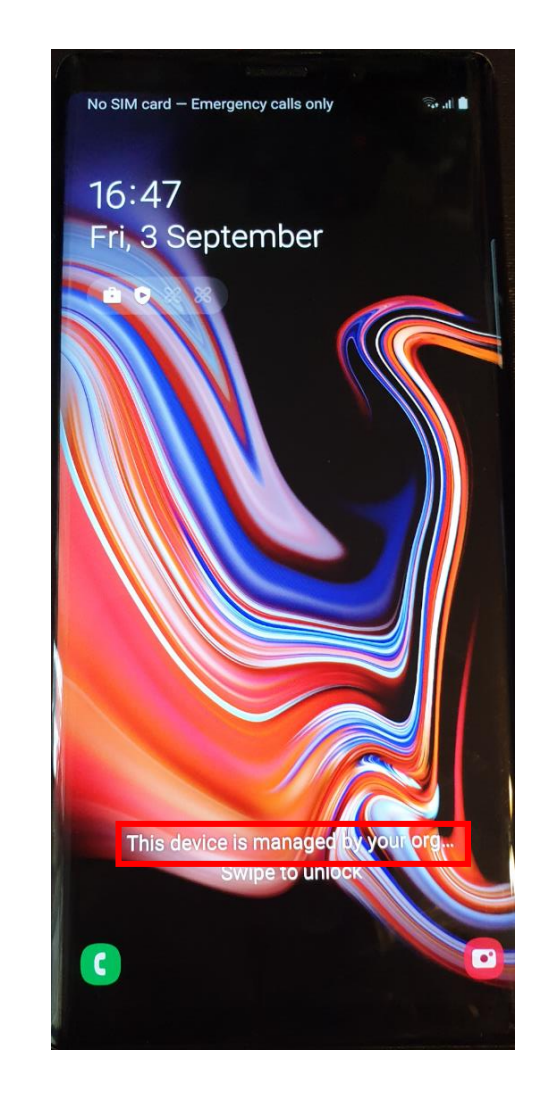

**Work Tab Device is managed by your organization on lock screen**

### **Work Profile on a Company Owned Device Configuration**

**In order to enroll Work Profile on a Company Owned Device, you should create an enrollment profile.**

- **Within Endpoint Management navigate to: Configure, Enrollment Profiles, select Add**
- **Enter a Enrollment profile name of your choice, select Next**
- **For Management, select Android Enterprise**
- **For Device owner mode, select Fully Managed with work profile/ Work profile on corporate-owned devices**

Enrollment Configuration

• **Select Next**

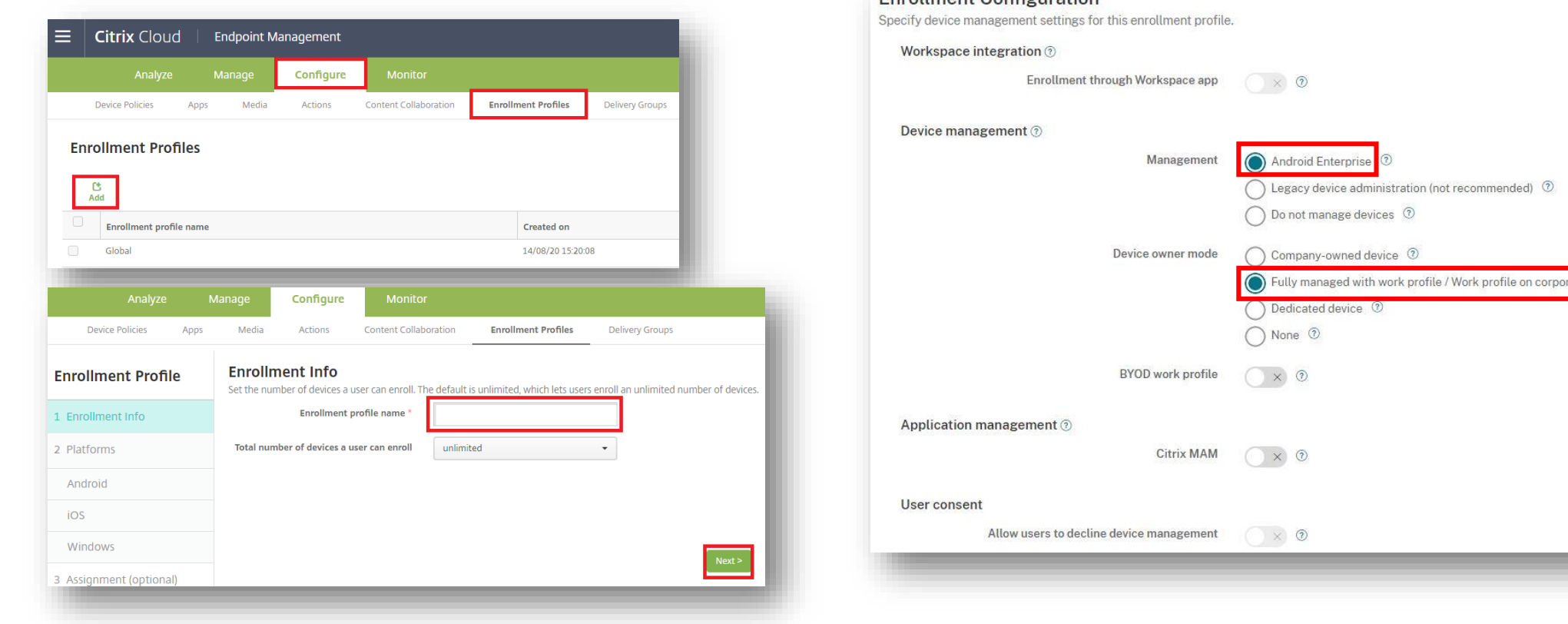

**Note: On the latest console, the second Device owner mode now reads:**

20 Fully managed with work profile / Work profile on corporate-owned devices  $\textcircled{\circ}$  Secured by Knox

*陰* Knox

### **Work Profile on a Company Owned Device Configuration**

- **For iOS, Application management and User consent are optional, select Next**
- **For Windows, Device Management, User consent and Workspace integration are optional, select Next**
- **Select a Delivery Group and select Save**

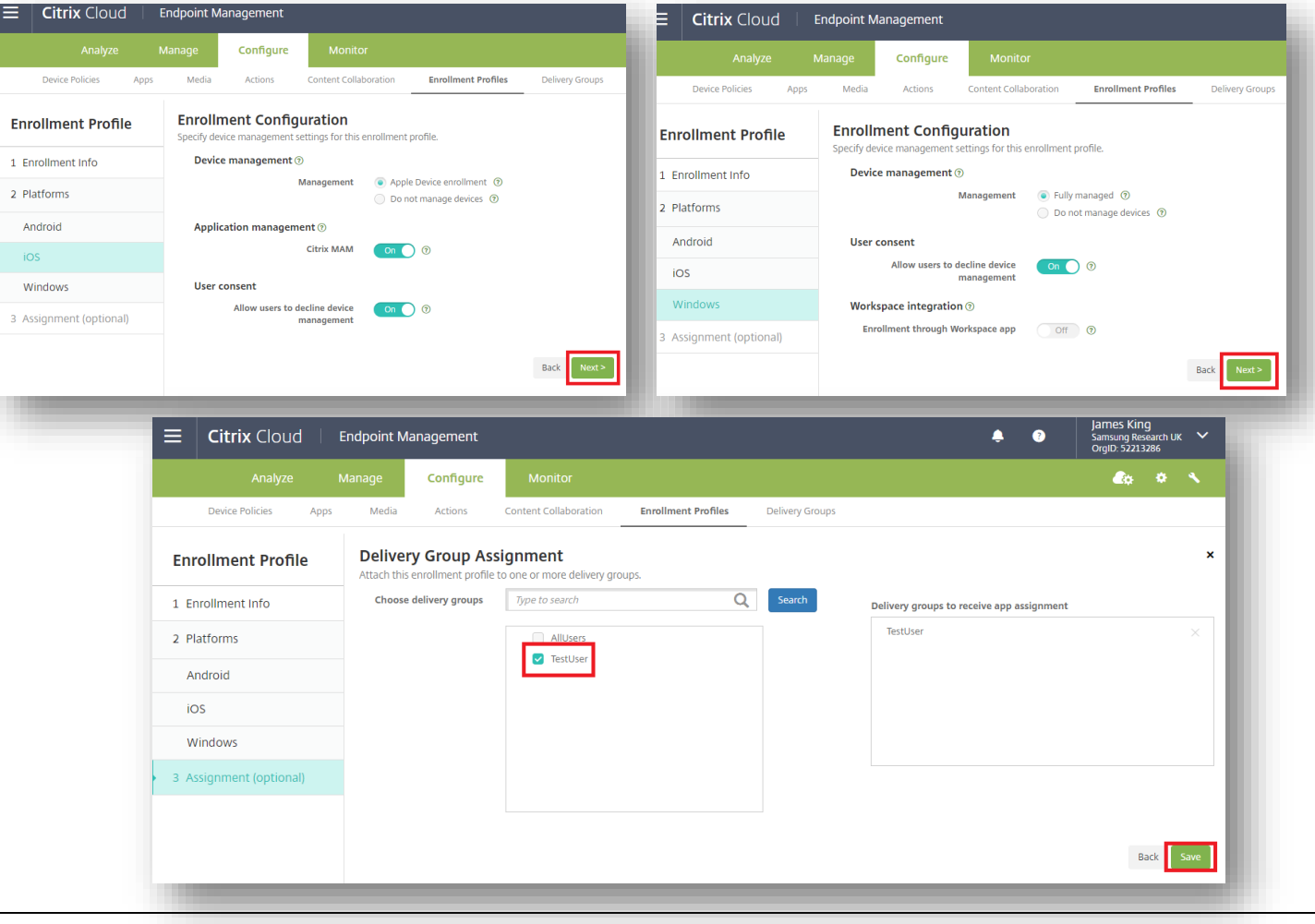

#### Secured by Knox

**At the time of writing, custom JSON code needs to be included in a QR Code or a KME Profile in order to enroll into WPC successfully.** citrix

**To generate such a QR code, follow these steps:**

- **Within Endpoint Management navigate the Settings cog**
- **Select Android**
- **Select Android Enterprise QR Code**
- **Enter your server details, eg. domain.xm.cloud.com**
- **Enter your username and password to be used on the device**
- **Select Generate QR Code**
- **IMPORTANT:**

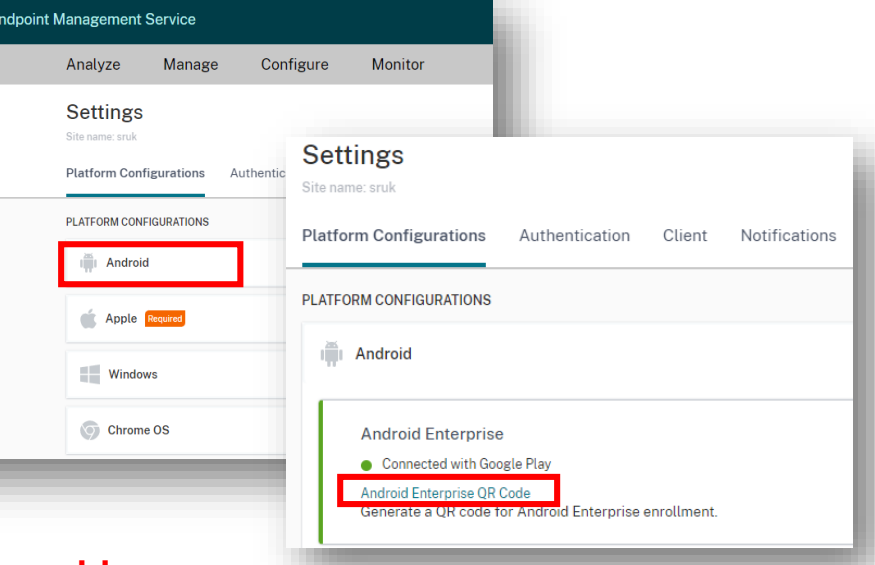

**To enroll devices in the work profile on corporate-owned devices mode, add "desiredProvisioningMode": "managedProfile", to the custom JSON under PROVISIONING\_ADMIN\_EXTRAS\_BUNDLE.** 

• **Select Generate QR Code (again), resulting in:**

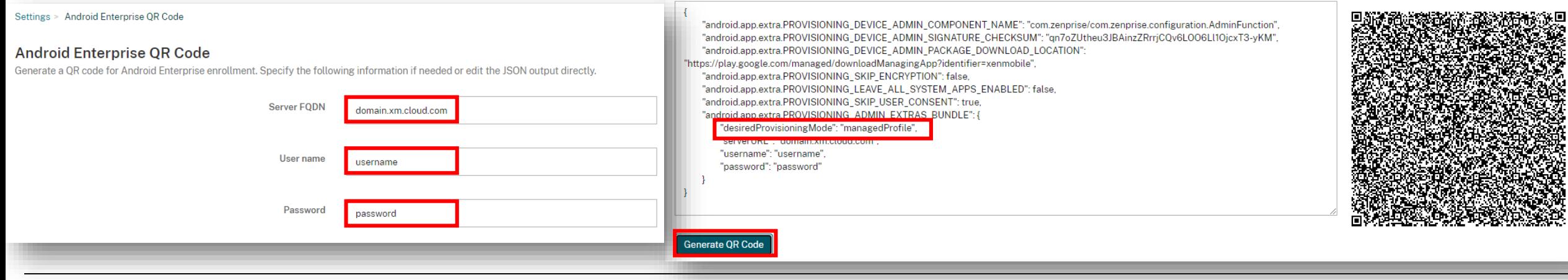

#### Secured by Knox

### **Android Enterprise: Work Profile on a Company Owned Device Enrollment**

**To enroll your device as an Android Enterprise Work Profile on a Company Owned Device, you need to ensure the device is factory reset and at the welcome screen. From here, there are 2 ways you can enroll your device into Citrix Endpoint Management as an Android Enterprise Work Profile on a Company Owned Device.** 

**1. QR Code Enrollment / NFC Enrollment**

**2. Knox Mobile Enrollment**

• **Below is a screen-by-screen play to enroll your device using the QR Code method.**

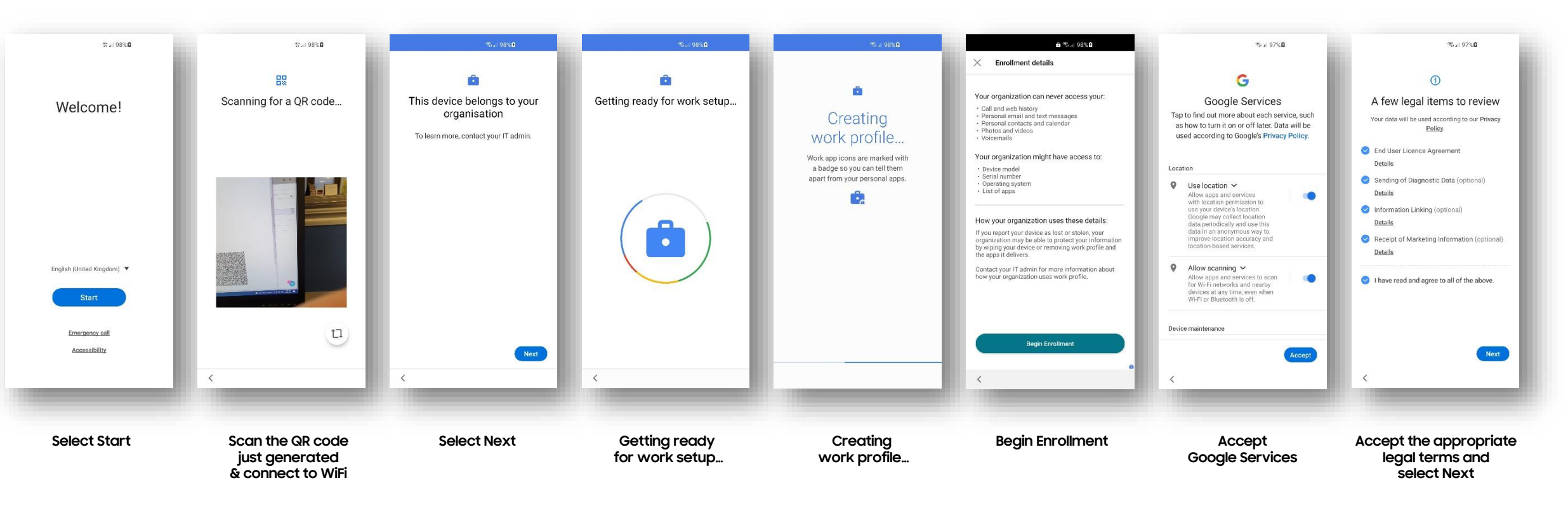

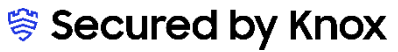

**How to tell that Work Profile on a Company Owned Device has been successfully set up:**

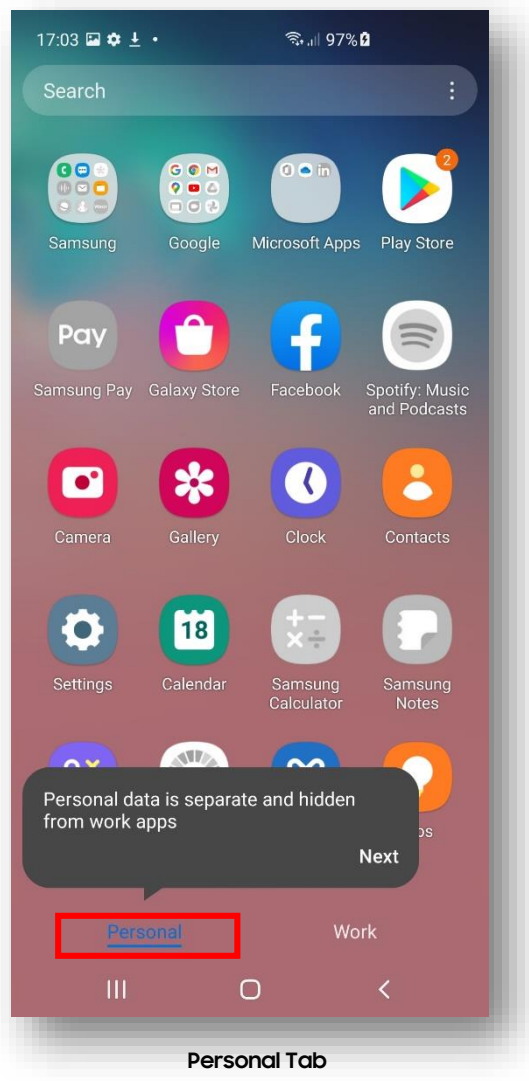

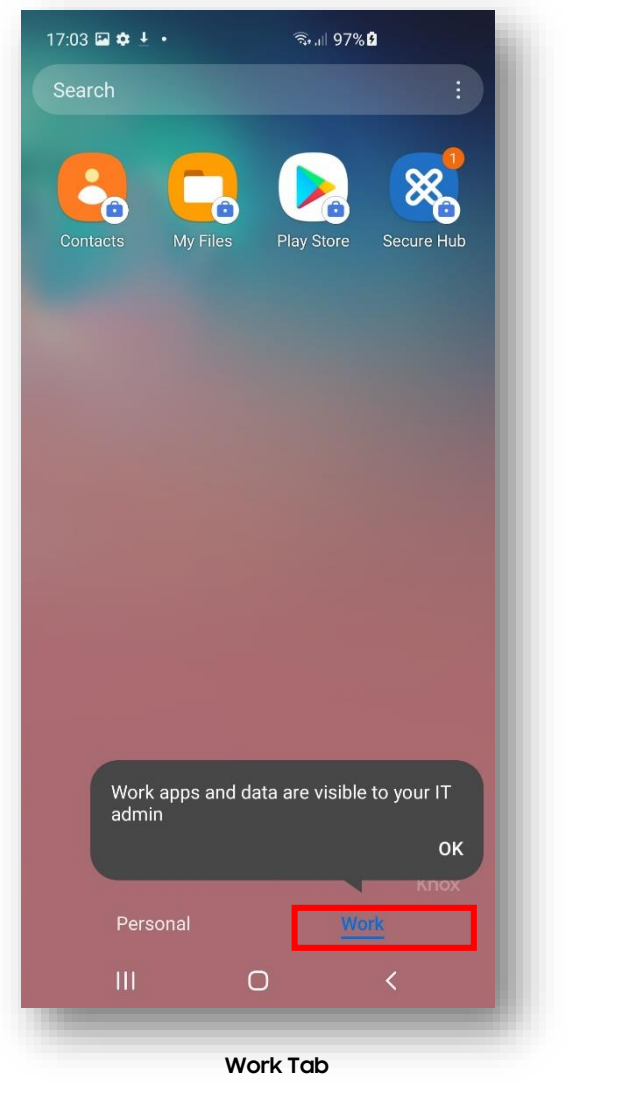

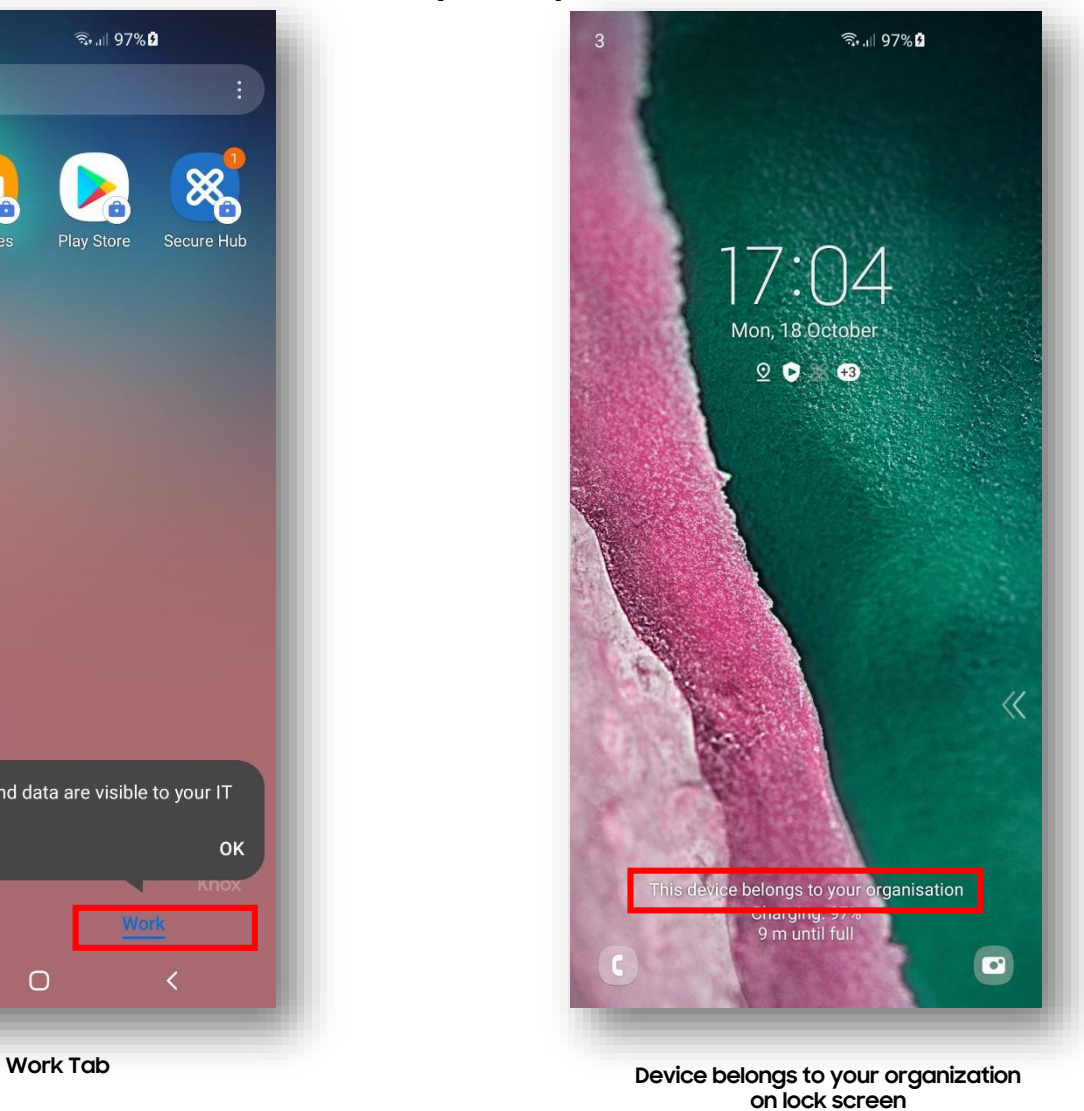

#### Secured by Knox

#### **Dedicated Device Configuration**

In order to enroll a Dedicated device, you should create an enrollment profile.

- **Within Endpoint Management navigate to: Configure, Enrollment Profiles, select Add**
- **Enter a Enrollment profile name of your choice, select Next**
- **For Management, select Android Enterprise**
- **For Device owner mode, select Dedicated device**
- **Select Next**

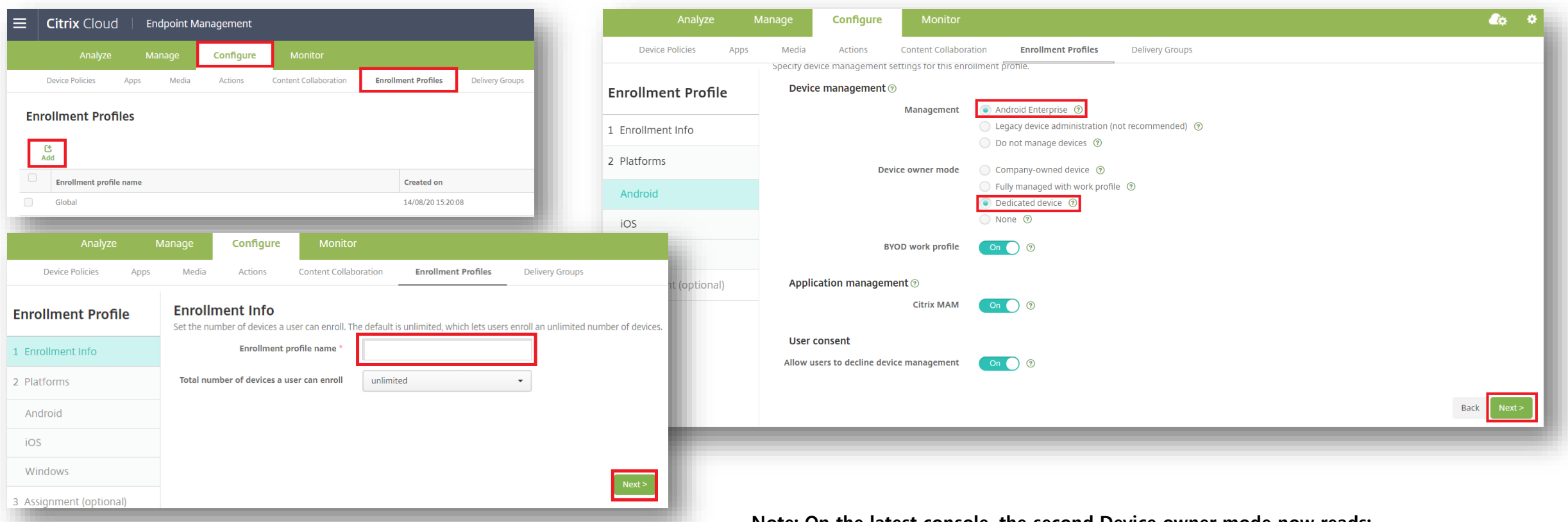

**Note: On the latest console, the second Device owner mode now reads:**

25 Fully managed with work profile / Work profile on corporate-owned devices  $\textcircled{\circ}$  Secured by Knox

- **For iOS, Application management and User consent are optional, select Next**
- **For Windows, Device Management, User consent and Workspace integration are optional, select Next**
- **Select a Delivery Group and select Save**

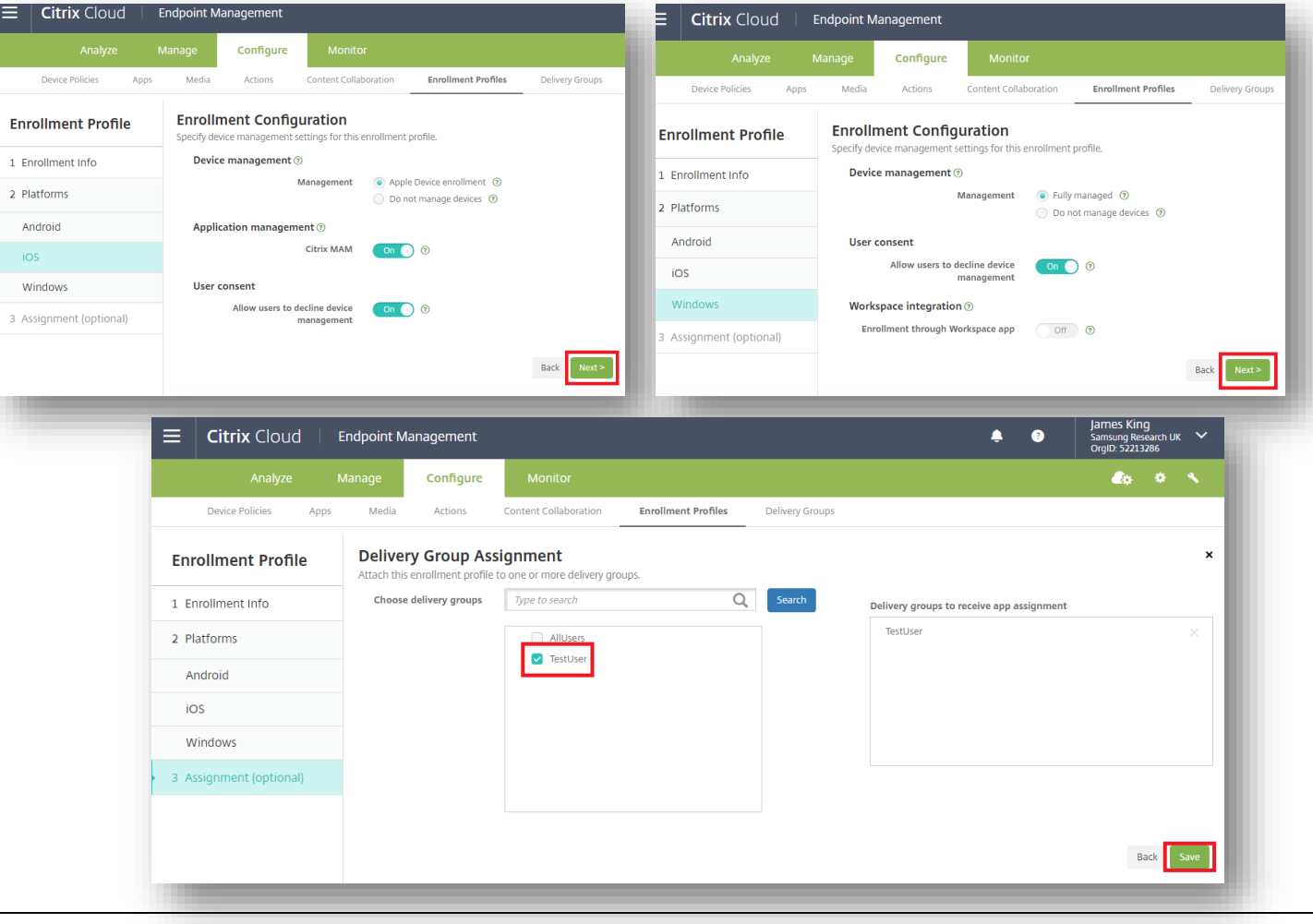

#### Secured by Knox

#### **Android Enterprise: Dedicated Device Enrollment**

**To enroll your device as an Android Enterprise Dedicated device, you need to ensure the device is factory reset and at the welcome screen. From here, there are 3 ways you can enroll your device into Citrix Endpoint Management as an Android Enterprise Dedicated device.** 

**1. DPC Identifier [Also known as the hashtag method] afw#xenmobile**

**2. QR Code Enrollment / NFC Enrollment**

**3. Knox Mobile Enrollment**

• **Below is a screen-by-screen play to enroll your device using the DPC Identifier method.**

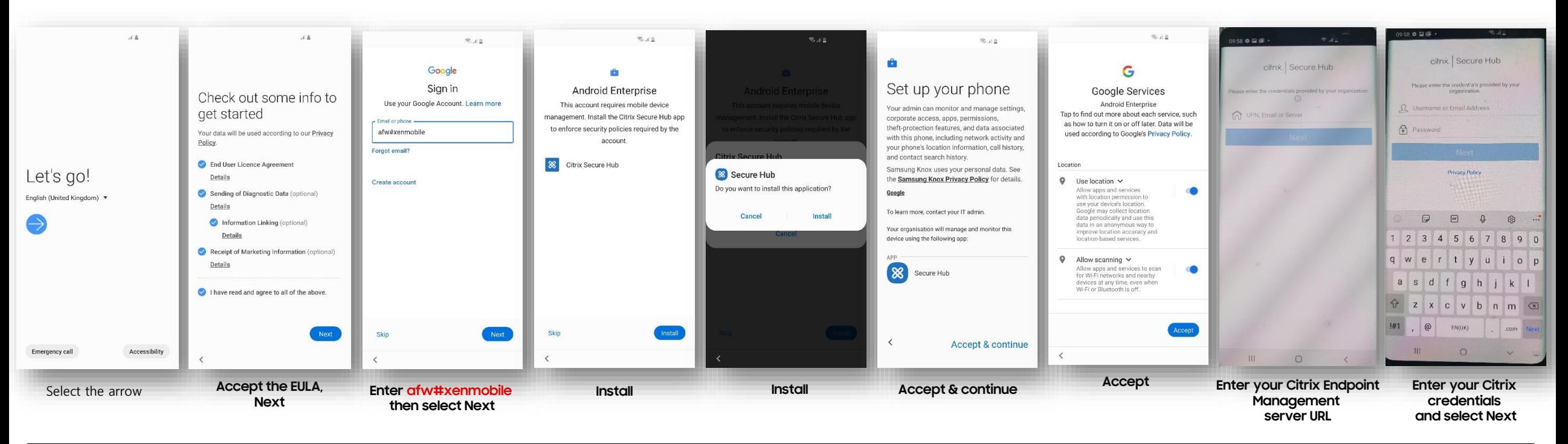

**受 Knox** 

**The Knox Platform for Enterprise solution provides a robust set of features on top of the core Android Enterprise platform, to fill security and management gaps and meet the strict requirements of highly regulated industries.** 

**The Knox Platform for Enterprise solution comes in a two tiered offering:**

- **- Knox Platform for Enterprise : Standard Edition [FREE]**
- **- Knox Platform for Enterprise : Premium Edition [FREE or \$ for some special options such as Dual DAR]**

**Knox Platform for Enterprise : Standard Edition offers free additional policies you can use to provide enhanced security, manageability and usability over your Samsung device fleet, running Android Enterprise on Android 8.0 or above.**

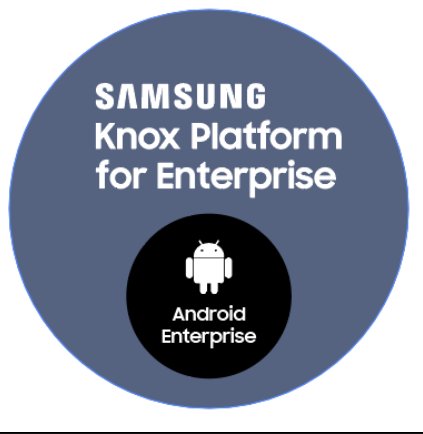

**營 Knox** 

- **Within Endpoint Management Console, navigate to: Configure, Apps**
- **Select Add, then select Public App Store**

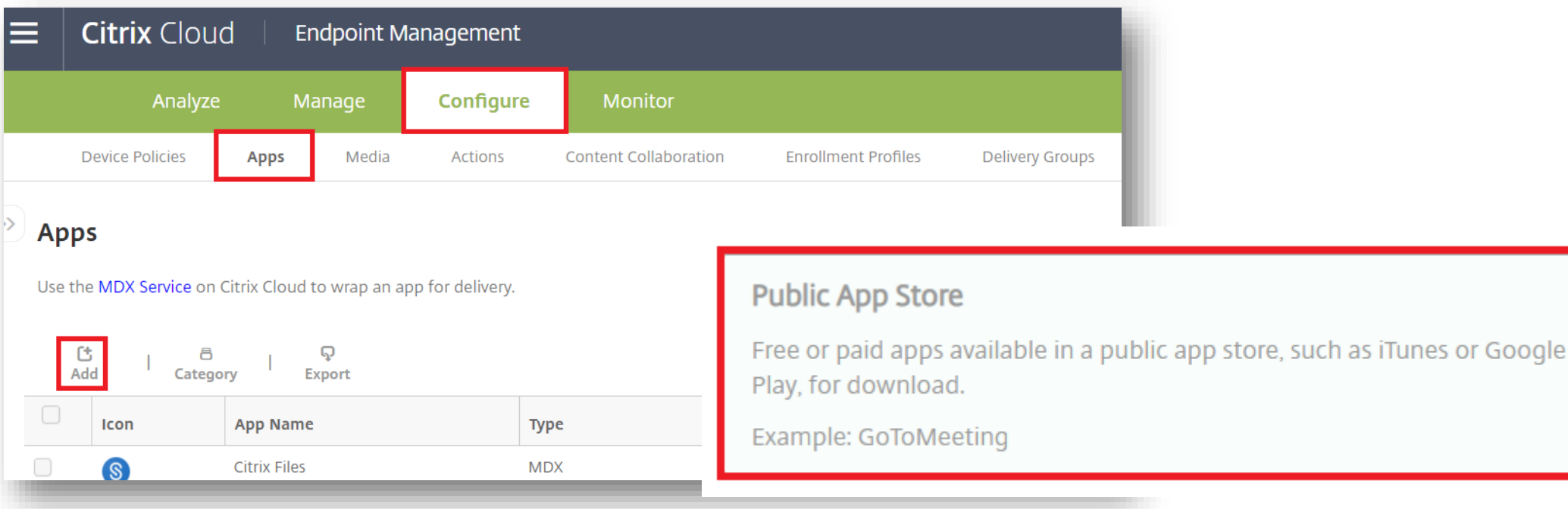

- **Enter a Name of your choice**
- **Tick only Android Enterprise on the left column**
- **Select Next**
- **Search for and Approve the Knox Service Plugin**

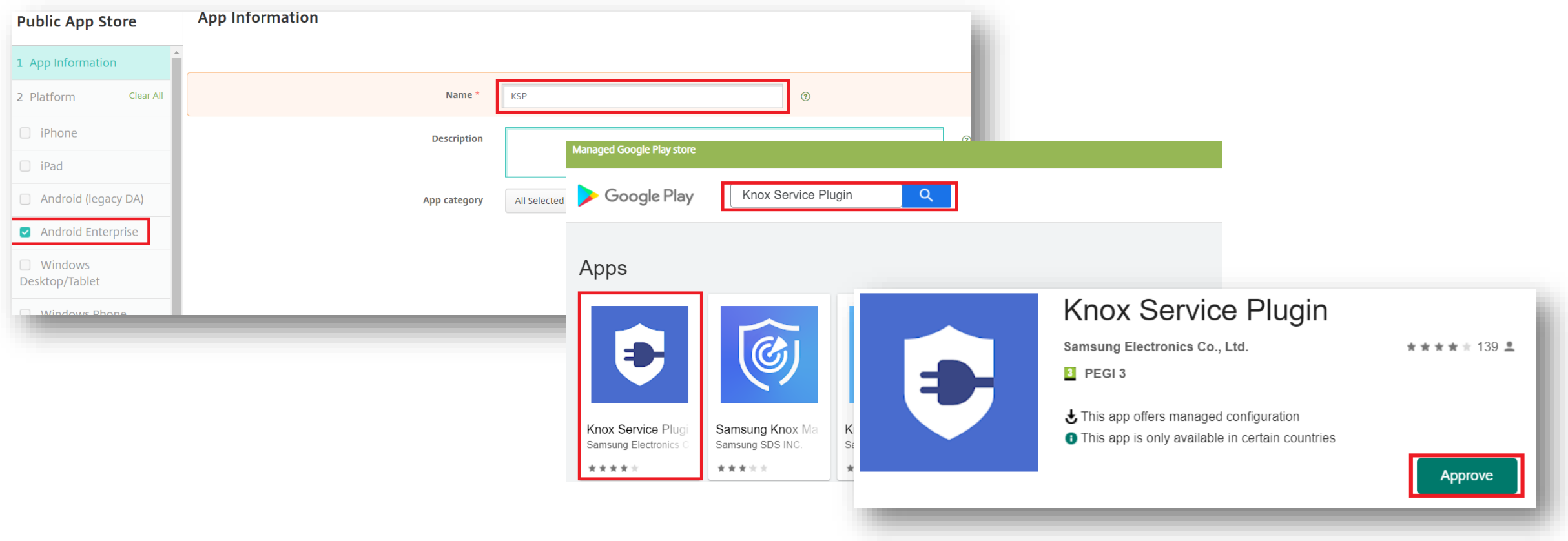

- **Select Knox Service Plugin**
- **Select Next**
- **Select a Delivery Group of your Choice**
- **Select Save**

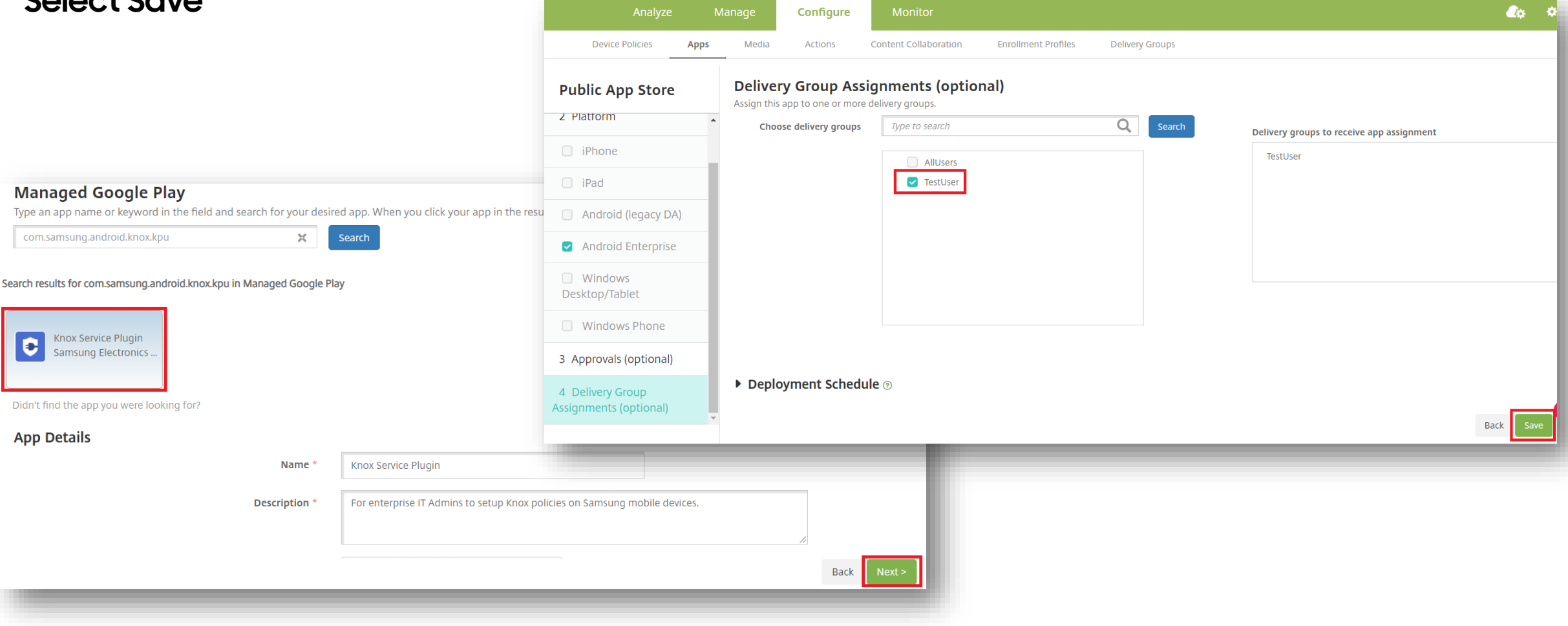

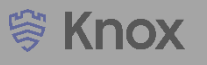

**To make use of the KSP features you need to create a Device Policy. Follow the instructions below:**

- **Within the console, navigate to: Configure > Device Policies > Add**
- **Tick Android Enterprise under Policy Platform and then select Managed Configurations**
- **Set the Platform to Android Enterprise and set Application to Knox Service Plugin**
- **Select OK**

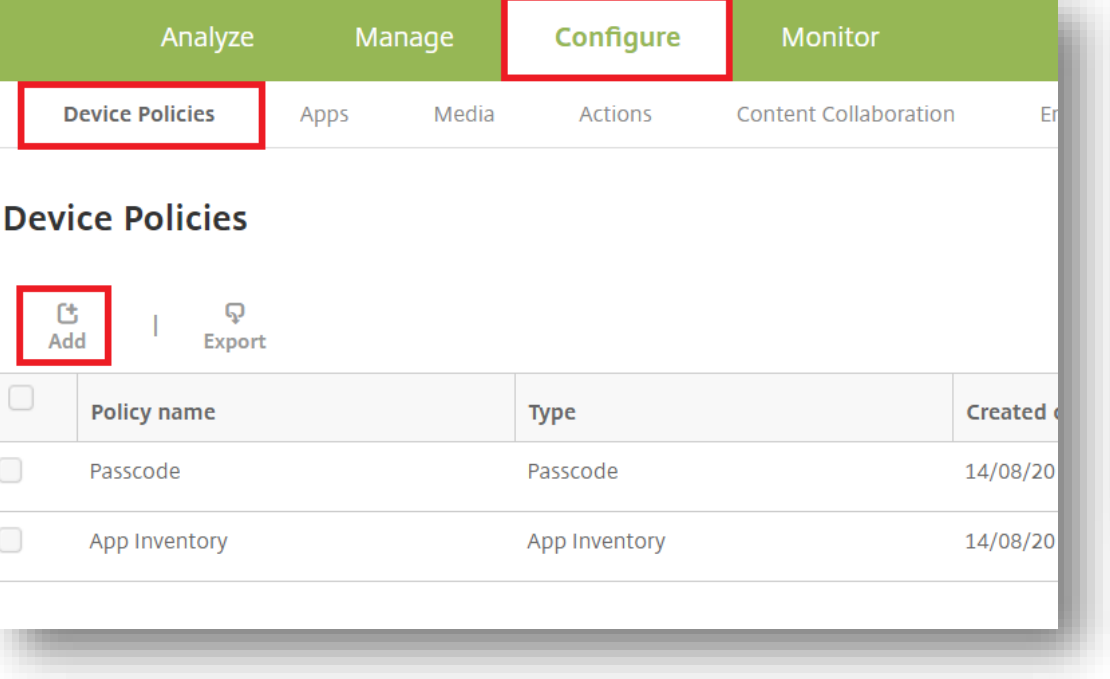

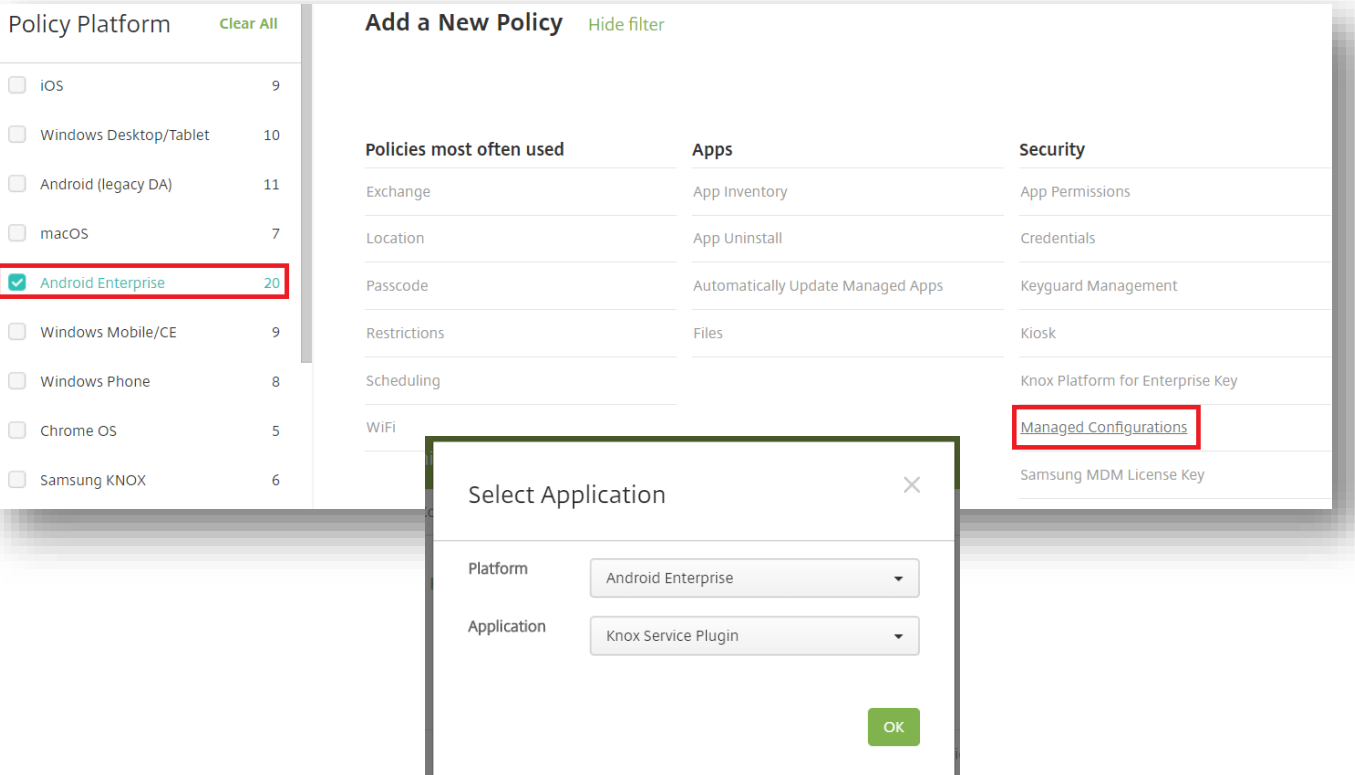

- **Enter a Policy name of your choice, select Next**
- **If you're using KPE Premium features, enter your Knox Suite License Key**
- **Scroll down to see all the available features, select Add against the features you would like to use.**
- **Once you're finished, select Next**

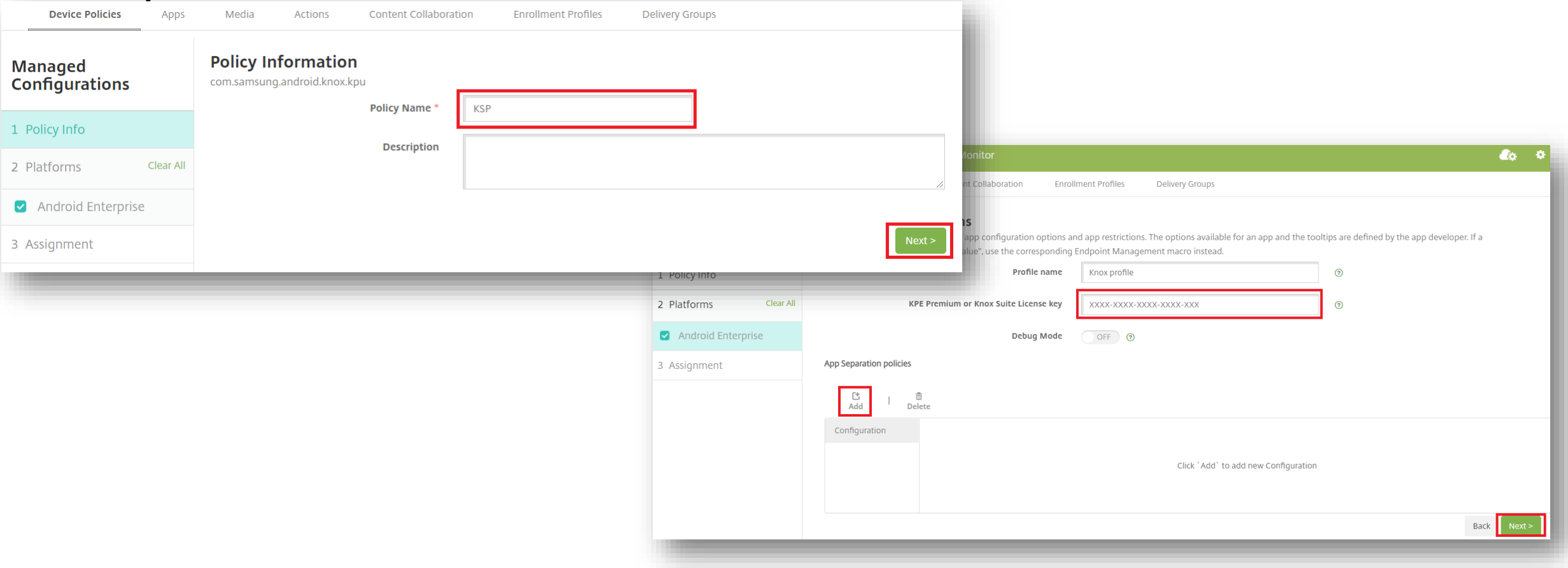

#### Secured by Knox

- **Choose a delivery group**
- **Select Save**

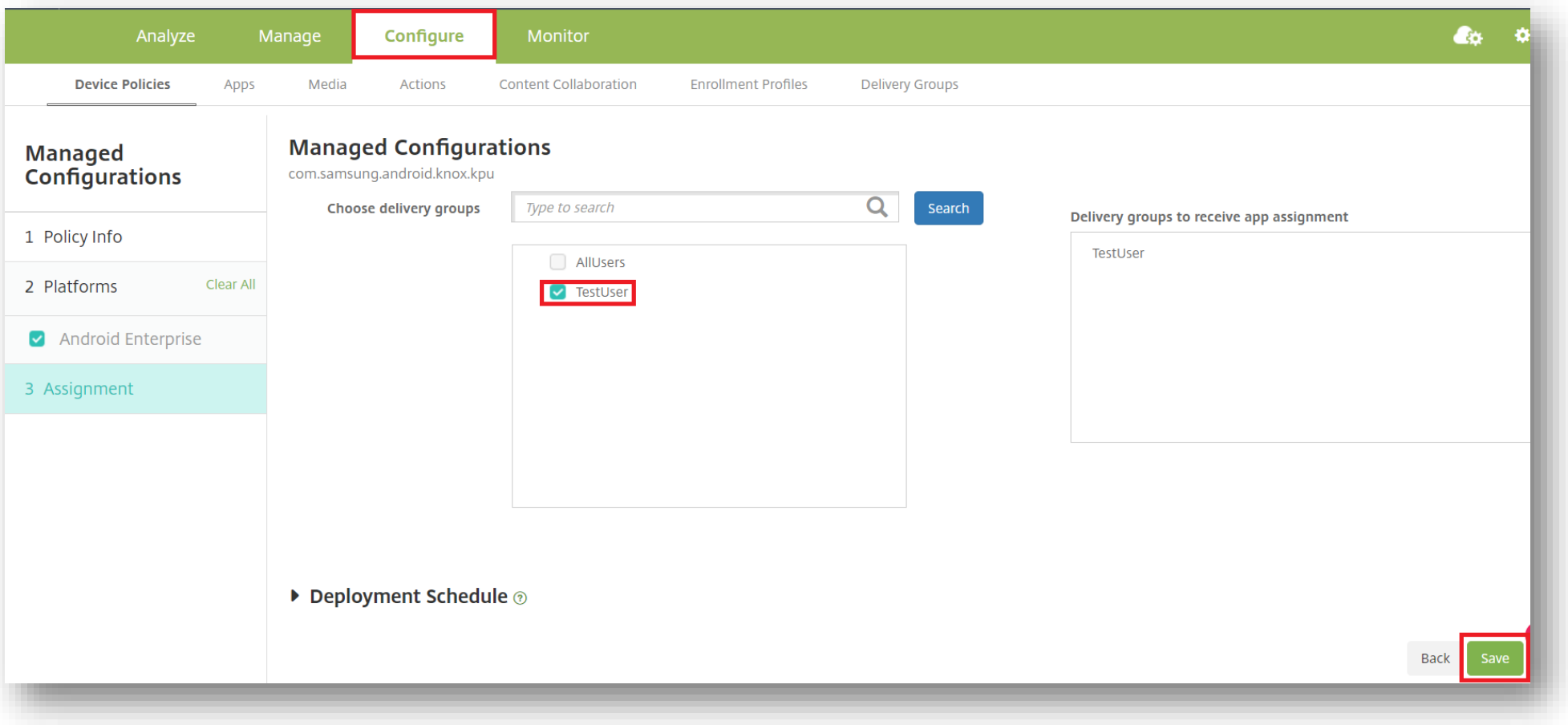

**This is version 2.1 of this document.**

# **Thank you!**

SAMSUNG

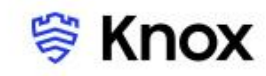